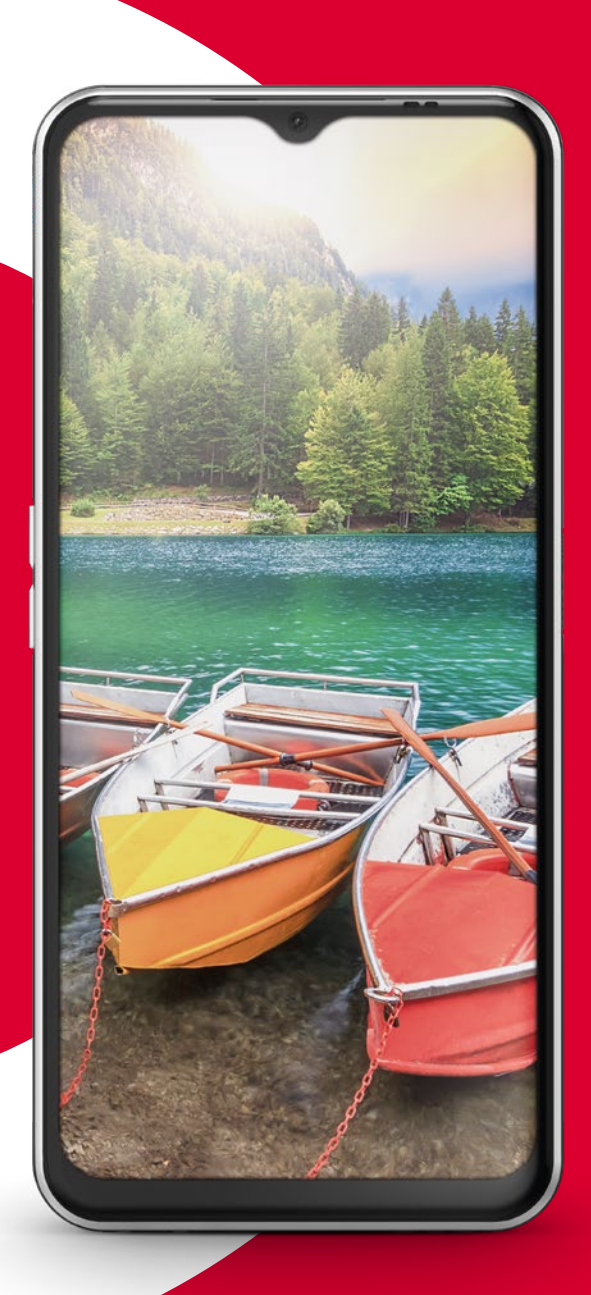

Richiede una connessione Wi-Fi o un piano dati mobili

# emporia

ITALIANO

### **Note sul presente manuale d'uso**

· Il presente manuale contiene indicazioni e suggerimenti utili, contrassegnati dal simbolo  $\mathbf{D}$ .

· Le avvertenze sono contrassegnate dal  $\sinh$ olo  $\blacksquare$ 

· In molti capitoli è presente un codice QR che porta a informazioni più approfondite sull'argomento nel sito web emporia.

# **Cara Cliente emporia, caro Cliente emporia**

Cos'è la vita? Quando abbiamo sviluppato e progettato questo smartphone per lei, noi di emporia abbiamo riflettuto proprio su questo. Sì, ha letto bene. Inizialmente, non ci siamo chiesti quanta RAM e ROM dovesse avere l'oggetto, quanti megapixel o milliampere-ora. Abbiamo lasciato in secondo piano queste domande e alla fine le abbiamo girate ai nostri tecnici affinché trovassero le risposte.

Un'altro quesito ci interessava molto di più: cos'è la vita? Sicurezza, salute, gioia di vivere, sostenibilità, amore, unione… Queste sono le cose che contano nella vita.

Abbiamo costruito questo smartphone intorno a queste domande. Questo smartphone la supporterà in tutte queste importanti tematiche. Anche nell'amore, si sta chiedendo? Esattamente. Quanto è bello, quando si è fisicamente distanti, poter mandare un bacio al partner via WhatsApp. Questo smartphone le porterà più gioia di vivere? Ma certo. Basta un breve video del nipotino e il sole splende anche quando dal cielo cade la pioggia. Sicurezza? Nel caso di una caduta con l'e-bike, il fatto che ci sia il pulsante di emergenza sul retro è davvero una gran cosa.

Abbiamo trovato risposte alle domande importanti della vita. Le auguro che il suo nuovo smartphone emporia possa procurarle grandi soddisfazioni.

Eveline Pupeter Proprietaria e amministratrice

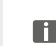

*Google, Android, Gmail, Chrome e altri marchi sono marchi di Google LLC.*

# **INDICE**

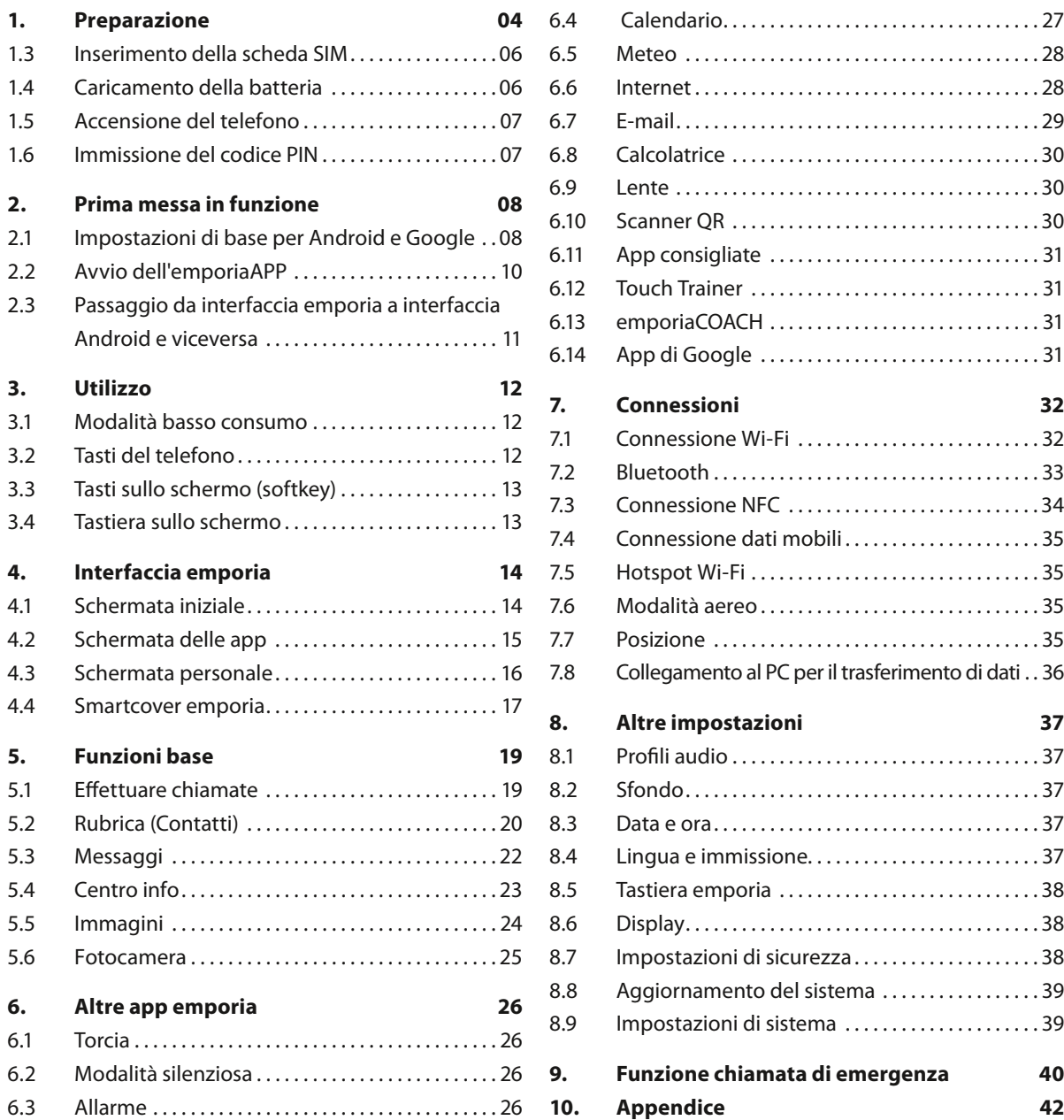

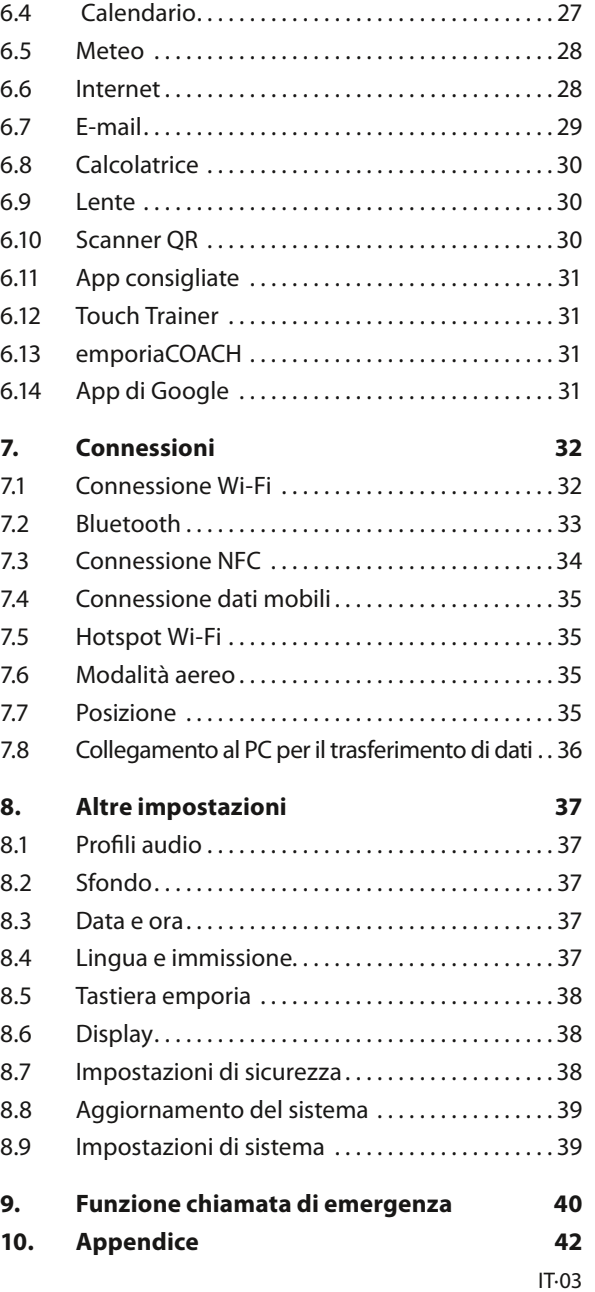

# <span id="page-3-0"></span>**1. PREPARAZIONE**

### **1.1 Panoramica dello smartphone**

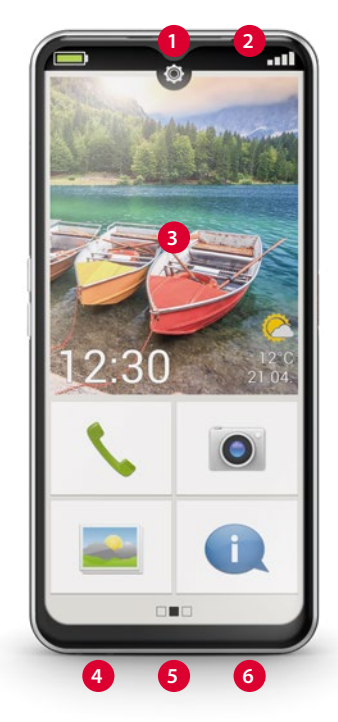

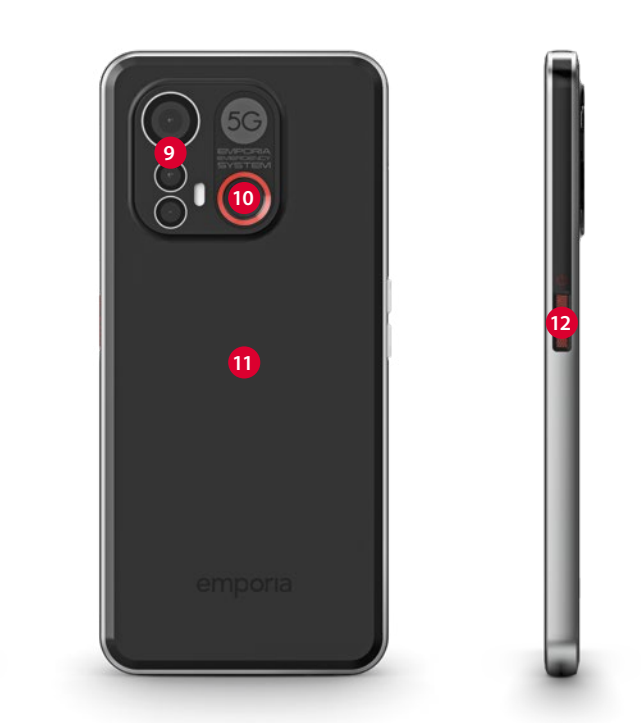

- **Fotocamera frontale Altoparlante** (auricolare) **Display touch** (schermo) **Contatti di carica Presa USB**
- 
- **Microfono**

 **Slot per schede** scheda SIM e scheda SD *[\(vedi pagina06\)](#page-5-1)* **Tasti del volume** 

*[\(vedi pagina12\)](#page-11-1)*

 **Lenti fotocamera con torcia/flash Pulsante di emergenza**  *[\(vedi pagina40\)](#page-39-1)* **Modulo NFC** (interno) **Tasto on/off con sensore per impronta digitale**  *[\(vedi pagina38\)](#page-37-1)*

# **1.2 Dotazione**

- *Il contenuto di questa confezione non è adatto ai bambini piccoli e contiene piccoli pezzi che possono essere ingoiati.*
	- Smartphone
	- Smart cover
	- Base di ricarica
	- Ago della SIM
	- Cavo di caricamento USB
	- Manuale d'uso
- › **Qualora un componente dovesse mancare o presentare difetti** Rivolgersi all'**Emporia Service Center**.

*[\(vedi pagina42\)](#page-41-1)*

### **Libretto di addestramento per smartphone emporia disponibile per il download**

*https://www.emporiamobile.com/Products/ MOBILES/SMART-TRAiNiNG/SMART-TB-001\_ V2/SMART-TB-001\_V2\_10310-ITA\_WEB.pdf*

# › **Non inclusi nella dotazione**

### • **Scheda SIM**

La scheda SIM è una scheda dotata di chip da inserire all'interno del telefono. Sarà possibile effettuare chiamate con lo smartphone soltanto dopo averla inserita. La scheda viene fornita, insieme ai relativi codici riservati (PIN e PUK), dal proprio operatore telefonico al momento dell'acquisto di un contratto di telefonia mobile. Per uno smartphone utilizzare sempre un piano tariffario con pacchetto dati.

• **Scheda di memoria** 

(aumento della capacità di memoria) La scheda di memoria è una scheda dotata di chip utilizzabile per aumentare la capacità di memoria dello smartphone. Permette, ad esempio, di salvare più foto e di installare più app. Dette schede possono essere acquistate presso i negozi di articoli elettronici.

• **Auricolari**

Auricolari adatti sono disponibili su **https://iomi. style** o nei negozi di elettronica.

• **Spina**

Utilizzare una spina disponibile in casa. Può anche essere acquistata nei negozi di elettronica o presso il **Service Center emporia**.

*Raccomandiamo una potenza di uscita di 5.0V DC, min. 5W max. 10W.*

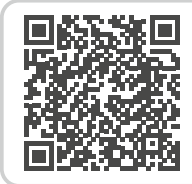

### **Scheda SIM e scheda di memoria – Come funziona?**

*https://www.emporiamobile.com/ it/in-parole-semplici/scheda-sim-escheda-sd*

# <span id="page-5-1"></span><span id="page-5-0"></span>**1.3 Inserimento della scheda SIM e della scheda di memoria**

- Aprire lo slot per schede infilando l'ago della SIM nell'apposita apertura dello slot.
- Inserire la scheda in modo che i contatti dorati siano rivolti verso il basso.
- **Opzionale:** inserire una scheda di memoria nel supporto in modo che i contatti dorati siano rivolti verso il basso.
- Posizionare lo smartphone con lo schermo rivolto verso l'alto. Ora spingere completamente lo slot per schede nell'apposita apertura dello smartphone.
- *Per questo dispositivo, utilizzare esclusivamente schede Nano SIM. Se la scheda SIM in uso dovesse avere dimensioni diverse, è possibile farla sostituire dal proprio operatore telefonico.*
- *Per questo dispositivo, utilizzare esclusivamente schede di memoria compatibili quali microSD® o microSDHC®.*

*L'utilizzo di schede SIM o schede di memoria non compatibili può causare danni al dispositivo, alle schede o ai dati memorizzati sulle stesse.*

*Utilizzare esclusivamente batterie, caricabatterie e accessori autorizzati per questo dispositivo.*

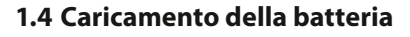

- *Utilizzare solo caricabatterie (5V, 3A, 15W) e accessori approvati per questo smartphone.*
- *Prima di utilizzare il dispositivo per la prima volta o se non è stato utilizzato per molto tempo, è necessario caricare la batteria. Il tempo di ricarica dipende dal caricatore utilizzato e richiede circa 2-4 ore.*

### › **Caricamento con il cavo di ricarica**

- Utilizzare una spina standard disponibile in casa.
- Inserire il connettore USB nella presa USB del telefono.
- Quindi inserire la spina del cavo di carica nella presa elettrica.
- *Per la ricarica utilizzare esclusivamente l'apposito cavo fornito, onde evitare contatti difettosi con il connettore USB.*

# › **Base di ricarica emporia**

La base di ricarica permette di caricare comodamente il proprio smartphone e allo stesso tempo di assegnargli un posto fisso in casa.

- A tale scopo inserire il cavo di ricarica nella presa situata sul retro della base di ricarica.
- Quindi appoggiare lo smartphone nella base di ricarica. Se si vuole sempre caricare il dispositivo

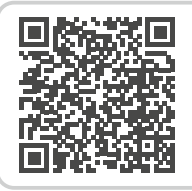

### **Se lo spazio di memoria è esaurito.**

*https://www.emporiamobile.com/it/ in-parole-semplici/memoria-esaurita*

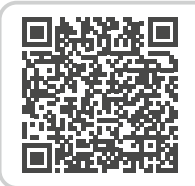

**Caricare correttamente la batteria – Come funziona?**  *https://www.emporiamobile.com/it/ in-parole-semplici/carica-batteria*

<span id="page-6-0"></span>in questo modo, è possibile lasciare il cavo di caricamento permanentemente inserito nella base di ricarica.

- › **Caricamento tramite computer** Collegare lo smartphone a una porta USB del computer. Per farlo, staccare eventualmente il cavo USB in dotazione dalla relativa spina.
- *Il caricamento tramite computer richiede più tempo rispetto al caricamento con la spina.*

### › **Indicatori della batteria sul telefono**

- Quando la batteria si sta esaurendo: viene emesso un segnale acustico e sullo schermo compare un avviso. Il simbolo della batteria è rosso e il LED lampeggia.
- Quando la batteria è in fase di ricarica: il simbolo della batteria si riempie gradualmente e il LED è acceso con luce rossa.
- Quando la batteria è completamente carica: il simbolo della batteria è pieno e il LED è acceso con luce verde.

Ora è possibile rimuovere il cavo di ricarica dal telefono e quindi staccare il cavo di ricarica dalla presa di corrente.

*Da* **Impostazioni > Batteria** *si può vedere il tempo di funzionamento residuo con il livello attuale della batteria ed è possibile chiudere alcune applicazioni allo scopo di aumentare il tempo in attività*

# **1.5 Accensione del telefono**

- Rimuovere la pellicola protettiva dal display prima di iniziare a usare il telefono.
- Premere il tasto on/off per almeno due secondi.
- Sullo schermo appare la scritta emporia e viene emessa una melodia.
- *La prima volta che si accende il telefono, l'operazione di avvio può richiedere fino a due minuti. In questo lasso di tempo, sul display è visibile il logo emporia. Non interrompere quest'operazione.*

# **1.6 Immissione del codice PIN**

Quando richiesto, immettere il PIN di 4 cifre della scheda SIM in uso e confermare l'immissione.

- *Alla voce* **Impostazioni > Sicurezza > Impostazioni blocco SIM** *è possibile modificare o disattivare il codice PIN.*
- *Sono consentiti al massimo 3 tentativi di immissione del codice PIN. Dopo il terzo tentativo fallito sarà possibile sbloccare la scheda SIM unicamente con il codice PUK. Il codice PIN e il codice PUK sono reperibili nei documenti ricevuti dal proprio operatore telefonico insieme alla scheda SIM.*

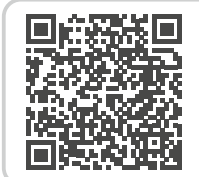

# **Di cosa ha bisogno lo smartphone per funzionare?**

*https://www.emporiamobile.com/it/ in-parole-semplici/necessario-perfunzionamento*

# <span id="page-7-0"></span>**2. PRIMA MESSA IN FUNZIONE**

# **2.1 Impostazioni di base per Android e Google**

Alla prima messa in funzione dello smartphone è necessario effettuare un'unica volta alcune impostazioni.

# › **Selezione della lingua**

- Toccare sulla lingua preselezionata.
- Appare un elenco con tutte le lingue di sistema disponibili.
- Selezionare la lingua in cui si desidera utilizzare lo smartphone.
- › **Avvio delle impostazioni Android** Ora toccare **INIZIA** per definire alcune impostazioni necessarie per il sistema operativo Android.

# › **Connessione con Wi-Fi**

Se possibile, creare una connessione Wi-Fi affinché i successivi aggiornamenti e download necessari non gravino sulla propria quota di dati mobili.

*[Altre informazioni in merito si trovano nel capitolo](#page-31-1)  [»7.1 Connessione Wi-Fi« a partire da pagina 32.](#page-31-1)*

# › **Copia di app e dati**

Ora lo smartphone verifica se sono disponibili aggiornamenti per il sistema operativo Android e li installa automaticamente.

Lei ha già usato uno smartphone? Nel passaggio successivo è possibile installare applicazioni e dati dal proprio vecchio smartphone. A tale scopo toccare **AVANTI**, selezionare il modo di trasmissione e seguire le istruzioni sul display. Se questo è il primo smartphone in proprio possesso o non si desidera trasmettere dati, toccare **NON COPIARE**.

# › **Configurazione dell'account di Google**

- Nel passaggio successivo si verrà sollecitati di registrarsi con il proprio account di Google. A tale scopo, immettere il proprio indirizzo Gmail e la relativa password, oppure creare un nuovo account se non si dispone ancora di un account Google.
- Ora è possibile effettuare le impostazioni per la protezione e il salvataggio dei servizi Google. Leggere attentamente le preimpostazioni e, se lo si desidera, disattivare singole funzioni. Quindi toccare **ACCETTO**.

# › **Selezione del motore di ricerca**

Selezionare un fornitore di motori di ricerca su Internet i cui servizi devono essere utilizzati per query di ricerca.

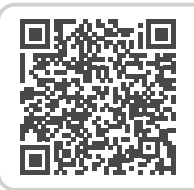

### **Istruzioni passo passo**

*https://www.emporiamobile.com/ it/in-parole-semplici/configurareaccount-google*

- › **Protezione dello smartphone** Ora selezionare un blocco del display affinché nessuna persona non autorizzata possa utilizzare il vostro smartphone.
	- Selezionare se il codice debba essere immesso anche per l'avvio del dispositivo.
	- Immettere il codice desiderato.
	- Immettere il codice una seconda volta per escludere eventuali errori di battitura e confermare.
- *Proteggere ulteriormente lo smartphone con l'impronta digitale o il riconoscimento facciale. È possibile effettuare queste impostazioni anche in un secondo tempo da* **Impostazioni > Sicurezza > Biometria e password***.*
- › **Attivazione dell'assistente Google** Ora è possibile installare l'assistente Google per intero. Tenere presente che in questo modo si dà a Google ampie autorizzazioni.
	- Selezionare **ATTIVA** o **NO**, **GRAZIE**.
	- Se si desidera controllare l'assistente Google con comando vocale, ora impostare Voice Match – a tale scopo toccare **ACCETTO** e seguire le indicazioni sul display.
- › **Configurazione di Google Pay** Se si desidera abbinare una possibilità di pagamento al proprio account di Google, toccare **AGGIUNGI CARTA** e immettere i dati necessari.
- *È possibile saltare questa impostazione e aggiungerla in un secondo tempo nel proprio account Google.*
- › **Modifica dello sfondo e delle dimensioni dei caratteri**

In seguito è possibile personalizzare anche lo sfondo del proprio smartphone e adattare le dimensioni dei caratteri. Queste impostazioni hanno effetto sul sistema, ma non sull'emporiaAPP. Ora concludere il processo d'installazione.

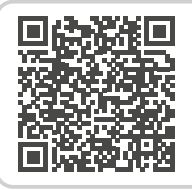

**Assistente vocale – Come funziona?** 

*https://www.emporiamobile.com/it/ in-parole-semplici/assistente-vocale*

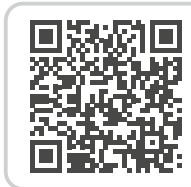

**App consigliata: Google Pay** 

*https://www.emporiamobile.com/it/ in-parole-semplici/google-pay*

# <span id="page-9-0"></span>**2.2 Avvio dell'emporiaAPP**

Dopo aver concluso la configurazione di Android e Google, appare la schermata Home di Android.

Ora toccare il simbolo emporia.

# › **Informazioni legali**

Accettare le condizioni generali di contratto, la direttiva sulla protezione dei dati e le

autorizzazioni per l'emporiaAPP. A tale scopo toccare la casella accanto a **"Ho letto tutto e sono d'accordo"**.

Confermare con **AVANTI**.

# › **emporiaAPP come schermata Home**

Effettuare le seguenti impostazioni per far sì che lo smartphone si avvii con l'interfaccia emporia.

- Toccare **AVANTI**
- Toccare **emporia**
- Toccare **Imposta come predefinito**

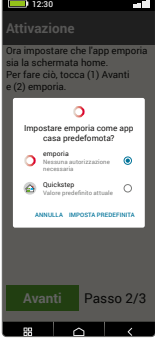

12:30

 $\overline{c}$ 

- › **Registrazione dell'emporiaAPP** Immettere dati relativi a Nome, Fascia d'età, Sesso ed E-mail e confermare con **AVANTI**.
	- Ora toccare **TERMINA** per concludere la configurazione dell'emporiaAPP.
	- Da questo momento lo smartphone si avvierà sempre con l'interfaccia emporia.

# › **Concludere la configurazione**

Nel **Centro informazioni** viene visualizzata una notifica se alcune fasi dell'installazione sono state saltate.

# › **Le nuove app dopo l'installazione**

L'emporiaAPP contiene tutta una serie di applicazioni. Pertanto, sul smartphone si trovano molte icone che rappresentano le seguenti funzioni:

- Sulla schermata Home di emporia: **Telefono**, **Messaggi**, **Immagini** e **Centro Info**
- Sulla schermata **Applicazioni preferite**: **Fotocamera**, **Allarme, Play Store, Meteo, Calendario, Internet, Calcolatrice, Scanner QR, E-mail**

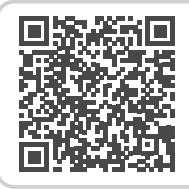

### **AVVIARE emporia**

*https://www.emporiamobile.com/it/ in-parole-semplici/avvia-emporia*

# <span id="page-10-0"></span>**2.3 Passaggio da interfaccia emporia a interfaccia Android e viceversa**

› **Disattivare l'interfaccia emporia** Questo smartphone può essere utilizzato a scelta con l'interfaccia Android predefinita.

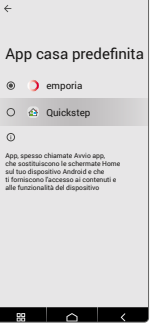

12:30

- Per disattivare l'interfaccia emporia, aprire **Impostazioni > App > App predefinite > App iniziale**.
- Selezionare **Quickstep** come applicazione di avvio predefinita.
- › **Ripristinare l'interfaccia emporia** Se il link "avvia emporia" è stato cancellato dalla schermata iniziale, è possibile ripristinare l'interfaccia emporia nel modo seguente:
	- Aprire **Impostazioni > App > App predefinite > App iniziale**.
	- Selezionare **emporia** come applicazione di avvio predefinita.
- <span id="page-10-1"></span>› **Disattivare la tastiera emporia**
	- Aprire **Impostazioni > Sistema > Lingua e immissione > Tastiera sullo schermo**
	- Disattivare la tastiera emporia. Lo smartphone ora utilizza la tastiera Android.
- *In* **App predefinite** *è anche possibile definire quale applicazione utilizzare per gli SMS e quale browser aprire come predefinito.*

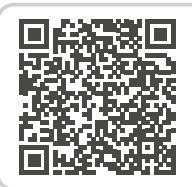

### **Cambio di interfaccia utente**

*https://www.emporiamobile.com/ it/in-parole-semplici/cambiareinterfaccia-utente*

# <span id="page-11-0"></span>**3.1 Modalità basso consumo e blocco dello schermo**

Quando il telefono rimane inutilizzato per un certo lasso di tempo, lo schermo passa alla modalità basso consumo e diventa nero. È possibile riattivare lo schermo premendo brevemente il tasto di accensione/spegnimento.

Il telefono può anche essere protetto contro l'uso involontario del display touch attivando un blocco dello schermo.

### › **Bloccare manualmente lo schermo**

- Premere brevemente il tasto On/Off.
- Lo schermo viene oscurato e bloccato, viene emesso un segnale acustico. Ora lo schermo è protetto contro l'uso involontario.
- › **Impostare il blocco automatico dello schermo**  Alla voce **Impostazioni rapide > Altre impostazioni > Impostazioni di sicurezza > Biometria e password** è possibile selezionare i seguenti tipi di protezione del dispositivo:
	- **Blocco dello schermo**
		- · **Nessuno**
		- · **Scorrimento**
		- · **PIN**: inserire un codice di propria scelta.
	- **Impronta digitale**: è possibile memorizzare fino a 5 impronte digitali
	- **Sblocco con riconoscimento facciale**

# **3.2 Tasti del telefono**

# › **Tasto on/off con sensore per impronta digitale**

- Premere il tasto on/off per più di due secondi per accendere o spegnere il telefono.
- Premere brevemente questo tasto per uscire dalla modalità basso consumo o commutare il telefono in questa modalità.
- Se come caratteristica di sicurezza è stata impostata l'impronta digitale, questo tasto funge da sensore per l'impronta digitale.
- Appoggiare una delle dita registrate sul tasto per uscire dalla modalità basso consumo.

# › **Tasti del volume**

<span id="page-11-1"></span>Con i tasti del volume sul lato dello smartphone è possibile modificare il volume o silenziare il suono del telefono o dell'allarme.

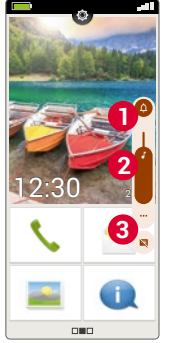

- **1** Profili audio per il volume della suoneria:
- $\bigcap$  Il dispositivo squilla in caso di chiamate e notifiche
- **I**III Chiamate e notifiche tramite funzione vibrazione
- $\mathbf{\hat{\Sigma}}$  Chiamate e notifiche silenziate
- **2** Cursore per il volume dei contenuti multimediali
- **3** Pannello di controllo del volume:

Cursore per **volume contenuti multimediali, volume chiamate, volume suoneria/notifiche, volume sveglia**

*Nelle impostazioni rapide si trova la modalità silenziosa di emporia [\(vedi pagina26\)](#page-25-1).*

### <span id="page-12-0"></span>› **Pulsante di emergenza**

Premere questo pulsante in caso di emergenza per chiamare i soccorsi. *[\(vedi pagina40\)](#page-39-1)*

# **3.3 Tasti sullo schermo (softkey)**

### › **Schermata iniziale (Home)**

- Toccando brevemente questo tasto si torna in qualsiasi momento alla schermata iniziale.
- Con una pressione prolungata di questo tasto si attiva l'Assistente Google.

# › **Indietro**

Annullare l'ultimo passaggio delle operazioni effettuate.

# › **Menu**

<span id="page-12-1"></span>Questo tasto mostra tutte le applicazioni attive in finestre affiancate.

- Per passare a una delle app visualizzate, toccare brevemente l'app in questione.
- Chiudere l'app facendo scorrere verso l'alto l'immagine corrispondente.
- *I tasti softkey vengono sempre visualizzati, tranne sulle tre schermate iniziali dell'emporiaAPP.*

# **3.4 Tastiera sullo schermo**

Quando si deve inserire un testo e si tocca una casella di testo, nella parte inferiore dello schermo viene visualizzato automaticamente un tastierino software.

Esistono varie tastiere di diverso tipo che possono essere richiamate tramite i tastierini grigi:

- **1** Tastiera con lettere maiuscole
- **2** Tastiera con numeri e caratteri
- **3** Tastiera con simboli ed emoticon **4**
- **5** Tastiera con lettere

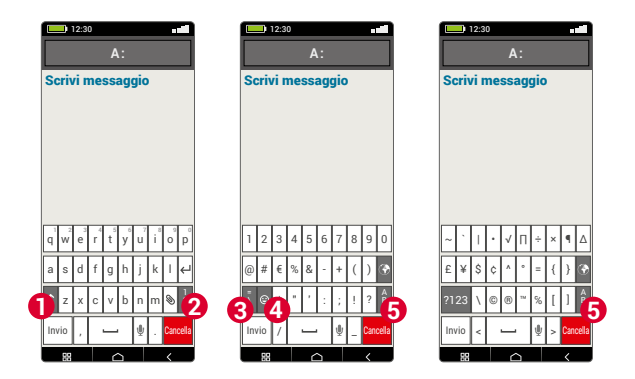

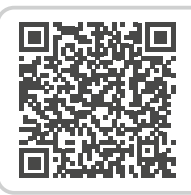

# **Utilizzo con il touch screen**

*https://www.emporiamobile.com/it/ in-parole-semplici/display-touch*

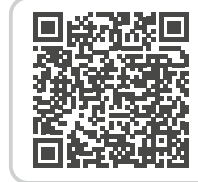

**Speech to text**  *https://www.emporiamobile.com/it/ in-parole-semplici/paola-a-testo*

# <span id="page-13-0"></span>**4. INTERFACCIA EMPORIA**

# **4.1 Schermata iniziale**

La schermata iniziale, chiamata anche Home Screen, è la base di partenza del suo smartphone. Il tasto Home permette di richiamare la schermata iniziale e di tornare in qualsiasi momento alla base di partenza.

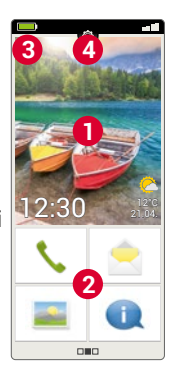

**La schermata iniziale è costituita dai seguenti elementi:**

# › **1 Sfondo**

Lo sfondo è un'immagine decorativa e può essere impostato individualmente.

Su questo sfondo appaiono l'ora, la data e il meteo. Per modificare toccare a lungo la visualizzazione.

**2** Sotto lo sfondo sono presenti quattro campi con le principali funzioni:

- **Telefonate e contatti** *[\(vedi pagina20\)](#page-19-1)*
- **Messaggi** *[\(vedi pagina22\)](#page-21-1)*
- **Immagini e fotocamera** *(vedi [Seite 24](#page-23-1) e [Seite 25\)](#page-24-1)*
- **Centro Info** *[\(vedi pagina23\)](#page-22-1)*
- *Per modificare la configurazione dei tasti, toccare a lungo un tastierino.*

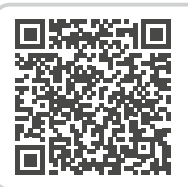

### **Interfaccia emporia**

*https://www.emporiamobile.com/it/ in-parole-semplici/emporia-app*

# › **3 Barra dei simboli:**

- **Simbolo della batteria:** indica lo stato di carica. Se si tocca questo simbolo viene indicato il livello di carica in percentuale.
- ☎ **Allarme:** l´allarme è attivata
	- **Modalità silenziosa:** il profilo audio Silenzioso è attivato
- **Modalità aereo:** la modalità aereo è attivata
- **Intensità segnale:** fornisce informazioni sulla ricezione; con un tocco si apre il campo di visualizzazione esteso che può mostrare i seguenti simboli:
- Fornisce indicazioni sul **roaming**; nelle reti di altri operatori possono insorgere costi aggiuntivi
- **Wi-Fi:** connessione alla rete Wi-Fi stabilita
- **Wi-Fi:** connessione alla rete Wi-Fi non stabilita
- Il **GPS** è attivato
- Il **GPS** è attivato e riconosce la posizione
- **Auricolare:** è stato collegato un auricolare o un altoparlante esterno
- **Deviazione chiamate:** la deviazione chiamate è attivata
- **REC** l'NFC è attivata
- Il **Bluetooth** è attivato
- È presente un dispositivo **Bluetooth** connesso
- **Hotspot Wi-Fi:** lo smartphone è a disposizione come hotspot Wi-Fi per altri dispositivi.

# <span id="page-14-0"></span>› **4 Impostazioni rapide:**

Con il simbolo dell'ingranaggio  $\bullet$  si aprono le **impostazioni rapide**. Qui è disponibile una panoramica delle principali impostazioni dello smartphone ed è possibile attivare o disattivare rapidamente varie funzioni.

- **Torcia** *[\(vedi pagina26\)](#page-25-2)*
- **Allarme** *[\(vedi pagina26\)](#page-25-3)*
- **Modalità silenziosa** *[\(vedi pagina26\)](#page-25-1)*
- **Wi-Fi** *[\(vedi pagina32\)](#page-31-1)*
- **Bluetooth** *[\(vedi pagina33\)](#page-32-1)*
- **NFC** *[\(vedi pagina34\)](#page-33-1)*
- **Hotspot Wi-Fi** *[\(vedi pagina35\)](#page-34-1)*
- **Dati mobili** *[\(vedi pagina35\)](#page-34-2)*
- **Modalità aereo** *[\(vedi pagina35\)](#page-34-3)*
- **Posizione** *[\(vedi pagina35\)](#page-34-4)*
- **Smartcover** *[\(vedi pagina17\)](#page-16-1)*
- **Impronta** *[\(vedi pagina38\)](#page-37-1)*
- **Profili audio** *[\(vedi pagina37\)](#page-36-1)*
- **Sfondo** *[\(vedi pagina37\)](#page-36-2)*
- **Data e ora** *[\(vedi pagina37\)](#page-36-3)*
- **Lingua e immissione** *[\(vedi pagina37\)](#page-36-4)*
- **Tastiera emporia** *[\(vedi pagina38\)](#page-37-2)*
- **Display** *[\(vedi pagina38\)](#page-37-3)*
- **Impostazioni di sicurezza** *[\(vedi pagina38\)](#page-37-4)*
- **Applicazioni attive** *[\(vedi pagina13\)](#page-12-1)*
- **Aggiornamento del sistema** *[\(vedi pagina39\)](#page-38-1)*
- **Impostazioni di sistema** *[\(vedi pagina39\)](#page-38-2)*

# **4.2 Schermata delle app**

Sulla schermata delle app sono accessibili tutte le app che sono installate sullo smartphone. Le app che si intende utilizzare più spesso possono essere salvate direttamente in questa schermata. Toccare a lungo uno dei campi e selezionare la funzione desiderata da un elenco.

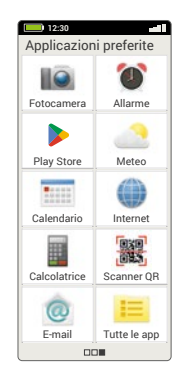

Il decimo campo in basso a destra **Tutte le app** apre un elenco in cui sono visualizzate tutte le applicazioni disponibili sullo smartphone.

# › **Installazione di applicazioni**

In **App consigliate** si trova una selezione di pratiche applicazioni da scaricare, oppure è possibile utilizzare Google Play.

### › **Eliminazione di applicazioni**

- Aprire **Tutte le app** nella schermata delle app.
- Scorrere fino all'estremità inferiore dell'elenco.
- Toccare **Elimina**. Le app eliminabili sono ora contrassegnate da una casella.
- Toccare la casella dell'applicazione da eliminare.
- Toccare **Elimina** in alto a sinistra.
- Confermare l'operazione di eliminazione con **OK**.

# <span id="page-15-0"></span>**4.3 Schermata personale**

Alla schermata personale si accede scorrendo da sinistra a destra sul display.

I campi della schermata personale possono essere configurati in base alle preferenze individuali.

### › **Preferiti**

Qui è possibile salvare sei contatti

che si intende chiamare di frequente.

- Toccare il campo di un contatto.
- Viene visualizzato l'elenco dei contatti. Selezionare un contatto toccandolo.
- Questo contatto comparirà ora come preferito. Al tocco del contatto preferito viene avviata immediatamente la chiamata.

*Questa funzione può essere utilizzata anche quando la Smartcover è chiusa. [\(vedi pagina17\)](#page-16-1)*

# › **Il mio numero di telefono:**

Qui viene visualizzato automaticamente il proprio numero di telefono. Toccando il numero è possibile:

- inviarlo tramite e-mail
- inviarlo tramite SMS
- copiarlo

IT·16

- Modificarlo
- *A seconda dell'operatore telefonico, non è sempre possibile memorizzare il proprio numero di telefono.*

# › **Segreteria:**

Qui è possibile consultare e impostare la propria segreteria:

- Toccare brevemente il campo per ascoltare la segreteria.
- Toccare e mantenere il dito sullo schermo per accedere alle impostazioni della segreteria.

# › **Emergenza**

Qui è possibile effettuare le impostazioni relative alla funzione chiamata di emergenza: *[Altre informazioni in merito si trovano nel capitolo](#page-39-1)  [»9. Funzione chiamata di emergenza« a partire da](#page-39-1)  [pagina 40.](#page-39-1)*

- Salvare fino a cinque contatti di emergenza
- Attivare il tasto  $\bigcirc$  sul retro del telefono
- Avviare una chiamata di emergenza

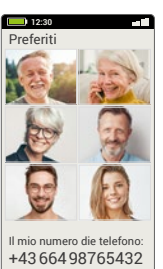

 $\Omega$ Segreteria Emergenza

 $\blacksquare$ 

### <span id="page-16-0"></span>**4.4 Smartcover emporia**

<span id="page-16-1"></span>La Smartcover emporia è un accessorio straordinario. Il lato anteriore di questa custodia protettiva in formato libro è dotato di quattro tasti che possono essere configurati con varie funzioni. Pertanto, lo smartphone può essere utilizzato per funzioni prescelte anche quando la cover è chiusa. Un vantaggio particolare è costituito dal fatto che i tasti non possono essere premuti inavvertitamente ("chiamate dalla tasca dei pantaloni"), poiché reagiscono solo alla tensione capacitiva della pelle.

### › **Montare la Smartcover**

- Inserire lo smartphone nella Smartcover. Grazie ai magneti integrati, la cover aderisce al lato posteriore dello smartphone.
- Chiudere il lato anteriore della cover con la linguetta magnetica. A questo punto, la visualizzazione sul display viene automaticamente adattata alla Smartcover.
- *Se lo smartphone si trova in modalità basso consumo, attivare il display e la visualizzazione con il tasto on/off.*
- *La smart cover emporia è dotata di forti magneti. Assicurarsi che carte di credito o oggetti simili non vengano tenuti a diretto contatto con la smart cover.*

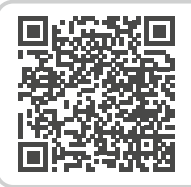

### **Smartcover**

*https://www.emporiamobile.com/ it/in-parole-semplici/emporiasmartcover*

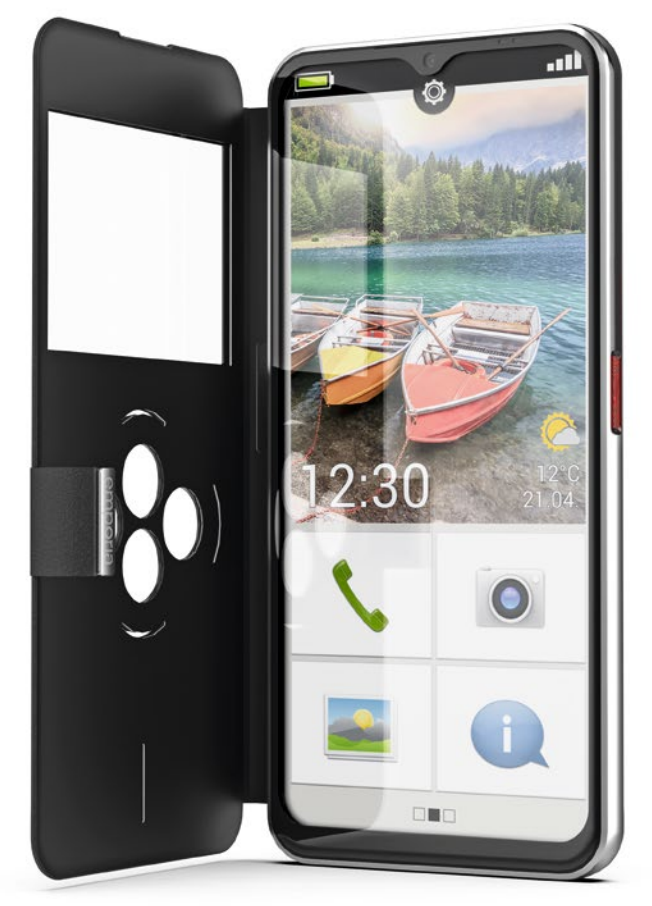

- › **Collegare i tasti funzione**
	- Nella schermata iniziale, aprire **Impostazioni rapide > Altre impostazioni > Smartcover**
	- Sono disponibili tre impostazioni predefinite in cui i tasti sono configurati nel modo seguente: **Funzioni**: tasto verde **(iii)**, tasto rosso **, a** torcia **a**, fotocamera **o** Preferiti: i primi quattro contatti **Q** collegati come Preferiti nella pagina personale **Off**: ai tasti funzione non è assegnata alcuna funzione

# › **Utilizzare i tasti funzione**

- I quattro tasti funzione mostrano i simboli dell'impostazione predefinita selezionata.
- Alla pressione di un tasto, la visualizzazione viene adattata alle opzioni disponibili.
	- **Tasto verde** conferma la selezione evidenziata, accetta una chiamata in arrivo o attiva la funzione telefono e la rubrica
	- **Tasto rosso** retrocede di un passaggio, rifiuta una chiamata in arrivo o termina la chiamata
	- **Tasti freccia** per la modifica della selezione in un elenco
	- **Tasto fotocamera** attiva la funzione fotocamera
- *L'indicatore verticale sotto i tasti funzione segnala l'avanzamento della ricarica.*

## **Opzioni per la fotocamera:**

- **Funzione flash**
- **B** Registra video
- $\Box$  Termina registrazione video
- Scatta foto

# **Tasto torcia**

- *È possibile aprire la Smartcover in qualsiasi momento, lo smartphone in tal caso utilizzerà automaticamente l'intero display per la funzione in esecuzione. Se la Smartcover viene chiusa e successivamente riaperta, il display mostra sempre l'ultima funzione utilizzata.*
- *Quando l´allarme è attivata e suona, è possibile utilizzare il tasto rosso o il tasto verde per disattivarla o posticiparla.*

# <span id="page-18-0"></span>**5. FUNZIONI BASE**

Dalla schermata iniziale (schermata Home) è possibile selezionare le seguenti funzioni (app):

- **Telefonate e rubrica**
- **Messaggi**
- **Immagini e fotocamera**
- **Centro info**

# › › **Telefonate e rubrica**

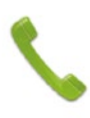

Con questa applicazione è possibile effettuare chiamate e gestire i propri contatti.

*Questa funzione può essere utilizzata anche quando la Smartcover è chiusa.*

# **5.1 Effettuare chiamate**

Ci sono tre modi possibili per immettere un numero di telefono per effettuare una chiamata:

- **Rubrica:** selezionare un contatto dall'elenco e toccare il nome.
- **Tastierino:** digitare i numeri sul tastierino e poi selezionare **Chiama**.
- **Chiamate recenti:** selezionare un contatto dall'elenco delle ultime chiamate in entrata o in uscita. Le chiamate perse sono visualizzate nell'elenco in alto e sono evidenziate con una barra rossa.

### › **Accettare o ignorare una chiamata**

Se si riceve una chiamata, è possibile accettare la chiamata toccando brevemente il campo  $\lceil \cdot \rceil$ o ignorare la chiamata toccando il campo  $\Box$ .

### › **Opzioni durante una conversazione telefonica**

- Altoparlante  $\mathcal{N}$  Audio disattivato
- $\frac{1}{2}$  Bluetooth
- Tastierino Tastierino
- Altro Altro
- $\vdash$  Chiamata+
- $\blacksquare$  Schermata iniziale

# › **Cancellare il registro chiamate**

Per rimuovere le chiamate recenti visualizzate nell'elenco, scegliere Elimina. Toccare quindi la casella accanto alle chiamate visualizzate per selezionarle. Infine toccare il campo rosso **Elimina** per rimuovere le chiamate selezionate.

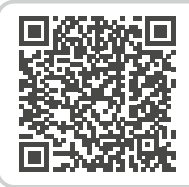

### **Contatti Google**

*https://www.emporiamobile.com/it/ in-parole-semplici/contatti-google*

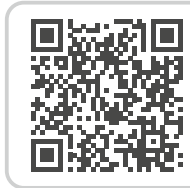

**Cos'è il roaming?**  *https://www.emporiamobile.com/it/ in-parole-semplici/roaming*

<span id="page-19-0"></span>Funzioni base

# **5.2 Rubrica (Contatti)**

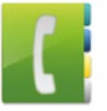

# disponibili sul telefono. › **Cercare un contatto**

<span id="page-19-1"></span>La rubrica visualizza tutti i contatti

Per trovare un contatto memorizzato nella rubrica, immettere nel campo di ricerca le lettere iniziali del contatto cercato. Viene elencata una selezione appropriata.

Toccare un nome nell'elenco per chiamare il contatto.

*Se si vuole scorrere verso il basso l'elenco dei contatti, è preferibile farlo toccando sempre le immagini simboliche sul lato destro del display. Se si fa scorrere l'elenco toccando i nomi, è facile far partire involontariamente una chiamata.*

# › **Aggiungere un contatto**

- 1. Per creare un nuovo contatto, toccare **Aggiungi contatto**.
- 2. Immettere il numero di telefono, quindi confermare con **Avanti**.
- 3. Immettere il nome e poi il cognome della persona e salvare. Dopo aver creato un contatto per questa persona, è possibile aggiungere ulteriori dati come una foto di contatto, numero di telefono fisso, indirizzo e-mail e compleanno.

› **Trasferire i contatti dal vecchio telefono allo smartphone**

> Per trasferire i contatti dal vecchio telefono allo smartphone sono previste diverse possibilità:

• **Importare contatti dalla scheda SIM** Sul vecchio telefono, salvare tutti i contatti sulla scheda SIM e poi inserire la scheda SIM nello smartphone.

Quando si inserisce la scheda SIM per la prima volta nello smartphone, i contatti salvati vengono riconosciuti automaticamente. Apparirà la richiesta di trasferire i contatti sul telefono. I contatti importati saranno poi visualizzati nella rubrica. Per importare contatti dalla scheda SIM in un secondo tempo, selezionare in fondo all'elenco della rubrica **Importa/esporta contatti > Importa da scheda SIM**. A questo punto, è possibile importare singoli contatti con un tocco prolungato. In alternativa, selezionare **Importa tutti** tramite il tasto delle opzioni.

*Nel caso però si utilizzi una nuova scheda SIM, ad esempio perché si è acquistato un nuovo piano tariffario per lo smartphone, ci sono altre possibilità. I rivenditori specializzati possono trasferire i dati da una scheda SIM all'altra utilizzando un lettore di SIMCard.*

**Aggiungi contatto Segreteria** A C E Opzioni

**1**

Cerca

12:30

Caroline Beyer Ann Fischer

Elli Gruber

• **Importare contatti con il file vcf** Esportare i contatti del vecchio telefono in un file vcf.

Trasferire questo file vcf con una scheda di memoria esterna o una connessione Bluetooth. In fondo all'elenco della rubrica, selezionare **Importa/esporta contatti > Importa da archivio**. Cercare il file vcf sulla scheda di memoria e aprirlo per importare i contatti.

### • **Gestire i contatti da PC**

I contatti del vecchio telefono si possono trasferire anche sul proprio PC e da lì nuovamente sul nuovo telefono.

### › **Eliminare contatti**

Selezionare **Elimina** per eliminare più contatti in una sola volta. Toccare la casella accanto ai contatti da eliminare. Quindi selezionare **Elimina** per rimuovere i contatti selezionati.

› **Aprire e modificare contatti** Per aprire un contatto, toccare l'immagine **1** relativa al contatto e poi il simbolo i **2** .

> Verrà visualizzato il contatto con i relativi dettagli: foto del contatto, numero di cellulare, telefono fisso, indirizzo e-mail e compleanno.

- Se si tocca un pulsante nell'elenco, sarà eseguita l'azione corrispondente, ad esempio toccando un numero di telefono si avvia una chiamata. Per modificare i dati dettagliati, selezionare un pulsante dall'elenco, modificare o integrare i dati e salvare la modifica.
- Da Opzioni è possibile **inviare un messaggio**, **inviare i dettagli contatto**, visualizzare la **cronologia chiamate** di questo contatto, **impostare come preferito** il contatto o **eliminare** il contatto.
- Per modificare i dati esistenti, selezionare **Modifica**. Alla voce

**Opzioni** è possibile aggiungere un ulteriore campo per il contatto con **Aggiungi campo.**

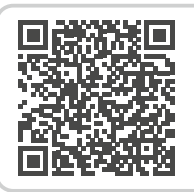

### **Importare contatti**

*https://www.emporiamobile.com/ it/in-parole-semplici/importazionecontatti*

Importa/esporta contatti

**Lista di Bloccati**

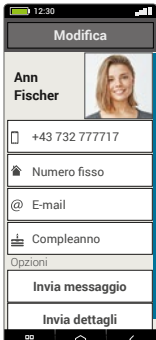

### <span id="page-21-0"></span>Funzioni base

# **5.3 Messaggi**

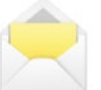

<span id="page-21-1"></span>Con questa applicazione è possibile inviare e ricevere messaggi di testo (SMS) e messaggi multimediali (MMS).

### › **Scrivere messaggi**

Selezionare **Scrivi messaggio**. Immettere il testo tramite la tastiera sullo schermo.

### › **Inviare messaggi**

Immettere un destinatario a cui si vuole inviare il messaggio.

Selezionare il campo **A** o selezionare sul tastierino **Invia**.

Ora è possibile cercare il destinatario nei contatti, immettere un numero di telefono tramite la tastiera o selezionare un numero dalle chiamate recenti.

### › **Inviare a più contatti**

Se si desidera inviare contemporaneamente il messaggio a più destinatari, selezionare **Più contatti**. In questo modo, però, è possibile selezionare solo voci presenti nei contatti.

### › **Leggere un messaggio**

Una notifica avverte quando arriva un nuovo messaggio. Nella schermata Home, accanto al simbolo Messaggi compare il numero dei nuovi messaggi cerchiato di rosso.

Per leggere, toccare un nuovo messaggio in **Messaggi**. È possibile anche toccare la notifica per aprire il nuovo messaggio.

### › **Salvare messaggi come bozze**

È possibile in qualsiasi momento interrompere la scrittura di un messaggio per utilizzare un'altra applicazione. Non appena si torna a **Scrivi messaggio**, viene visualizzato il messaggio iniziato.

### › **Eliminare messaggi**

Fare scorrere la schermata fino alla fine dell'elenco dei messaggi recenti e toccare **Elimina**. Toccare le caselle accanto ai messaggi per selezionarli.

Per rimuovere i messaggi selezionati, toccare il campo rosso **Elimina** e confermare con **Sì**.

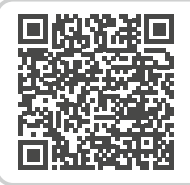

### **Google Messaggi**

*https://www.emporiamobile.com/it/ in-parole-semplici/messaggi-google*

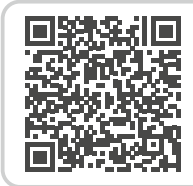

**SMS o Messenger?**  *https://www.emporiamobile.com/it/ in-parole-semplici/sms-vs-messenger*

# <span id="page-22-0"></span>› **Inoltrare messaggi**

Aprire la cronologia dei messaggi dalla quale si desidera inoltrare un messaggio. Toccare il messaggio desiderato e selezionare **Inoltra** nelle opzioni. Il testo viene applicato in un nuovo messaggio SMS. È ancora possibile modificare il testo, aggiungere il destinatario e poi inviare il messaggio.

- › **Qual è la differenza tra SMS, MMS, e-mail, messaggistica istantanea e notifica?**
	- **SMS** è un formato per messaggi brevi (Short Message Service) e consente di inviare solo messaggi testuali.
	- **MMS** (Multimedia Messaging Service) è un SMS che consente di inviare anche piccole quantità di dati, come ad esempio foto.
	- **E-mail** è un sistema di messaggistica noto principalmente dal PC. A tale scopo è necessario un indirizzo e-mail.
	- Le app di **messaggistica istantanea** sono app sviluppate per l'utilizzo su smartphone. Esistono molte app di messaggistica istantanea diverse, ad es. WhatsApp.
	- Vengono chiamati **notifiche** i messaggi con i quali lo smartphone informa sulle attività in corso sul cellulare.

# **5.4 Centro info**

<span id="page-22-1"></span>Questa applicazione fornisce un riepilogo di tutte le notifiche ricevute per le diverse app. Queste includono le chiamate perse, i nuovi messaggi, la segnalazione di aggiornamenti disponibili per le app installate, ecc.

# › **Aprire le notifiche**

Aprire il **Centro info** e toccare la notifica che si vuole leggere. Quando è stata letta, la notifica non appare più nell'elenco.

# › **Eliminare le notifiche**

Generalmente una notifica scompare non appena viene toccata. Indipendentemente da ciò, è possibile svuotare l'intero elenco con Elimina tutto.

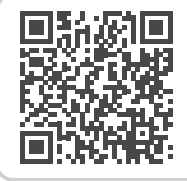

### **WhatsApp**

*https://www.emporiamobile.com/it/ in-parole-semplici/whatsapp*

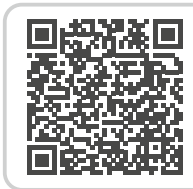

**Cosa sono gli aggiornamenti e cosa si deve fare?** 

*https://www.emporiamobile.com/it/ in-parole-semplici/aggiornamenti*

<span id="page-23-0"></span>Funzioni base

# **5.5 Immagini**

<span id="page-23-1"></span>Con questa applicazione è possibile visualizzare e gestire foto, accendere la fotocamera e scattare foto.

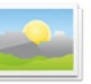

Nelle Immagini è possibile vedere tutte le foto rappresentate in miniatura e riportate in ordine cronologico, mese per mese. La quantità di foto visualizzate insieme in una panoramica può essere impostata con i tasti +⁄− che vengono visualizzati brevemente all'apertura.

# › **Visualizzare foto**

Toccare una foto nelle Immagini per aprirla. Toccare brevemente la foto per rendere visibili i seguenti pulsanti:

 $\langle \cdot | e | \cdot \rangle$  : per scorrere altre foto

 $\overline{\mathfrak{m}}$ : per eliminare la foto corrente

 $\hat{\varpi}$ : per contrassegnare la foto corrente come preferita.

**Opzioni**: Elimina, Imposta come sfondo, Condividi, Ingrandisci, Rimpicciolisci, Ruota (se è stato selezionato un video sono disponibili solo **Elimina** e **Condividi**.)

› **Inviare e copiare foto**

Aprire una foto e selezionare **Opzioni**.

Con **Condividi** è possibile inviare la foto tramite Bluetooth,

e-mail, MMS ecc.

È possibile copiare le foto su un computer se si stabilisce una connessione con il cavo USB.

*Se si vogliono inviare più foto in una volta, toccare una foto e tenerla premuta nella panoramica di Immagini.* 

*Così è possibile selezionare più foto per condividerle o eliminarle contemporaneamente.*

*Desidera scoprire la posizione di memoria di una foto? A tale scopo toccare a lungo un'immagine di anteprima nelle Immagini e selezionare* **Elenco***. Viene visualizzata la cartella in cui la foto è archiviata nello smartphone.*

*Toccare due volte l'immagine per zoomare.*

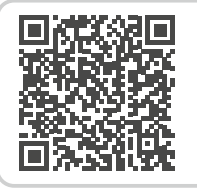

**emporiaAPP: Immagini**

*https://www.emporiamobile.com/ it/in-parole-semplici/emporiaimmagini*

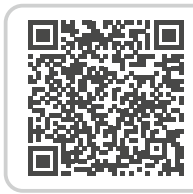

**Gestione delle foto con Google Foto**  *https://www.emporiamobile.com/it/ in-parole-semplici/google-foto*

### <span id="page-24-0"></span>**5.6 Fotocamera**

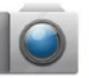

<span id="page-24-1"></span>Da Immagini, selezionare **Scatta foto** per attivare la fotocamera. In

alternativa, da **Tutte le app** è possibile

selezionare l'app **Fotocamera.**

Per scattare, premere il simbolo della fotocamera sullo schermo.

- *Questa funzione può essere utilizzata anche quando la Smartcover è chiusa.*
- › **Ingrandire o ridurre una parte di foto (zoom)** Ci sono due modi per definire la parte di foto interessata:
	- Zoomare con  $\pm$  e  $\pm$ : toccare il campo  $\pm$  per avvicinare il soggetto. Il tasto  $\pm$  riduce nuovamente l'immagine.
	- Zoomare con due dita
- › **Selezionare la modalità Flash** Toccare il simbolo del flash **12** e selezionare **Flash on**  $\neq$  **Flash off**  $\frac{1}{2}$  oppure **Flash automatico** .
- › **Opzioni per la fotocamera: Fotocamera anteriore/fotocamera posteriore, modalità video/modalità foto, effetti, lente, scanner QR, dimensioni immagine/qualità video, filtro, memoria**

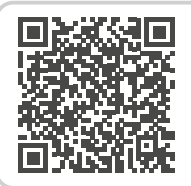

**emporiaAPP: Fotocamera** 

*https://www.emporiamobile.com/ it/in-parole-semplici/fotocameraemporia*

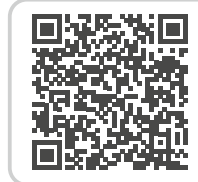

### **La foto perfetta con lo smartphone**

*https://www.emporiamobile.com/ it/in-parole-semplici/foto-perfettesmartphone*

### › **Fare un selfie**

Per fare un selfie, nelle **opzioni** passare dalla fotocamera rivolta all'indietro (sul lato posteriore dello smartphone) alla **Fotocamera anteriore** (sul lato anteriore dello smartphone). Questa permette di vedersi sullo schermo come in uno specchio e il selfie riuscirà molto più facilmente!

### › **Registrare un video**

Nelle **opzioni**, passare alla **modalità video**.

Anche nella modalità video è possibile utilizzare la fotocamera posteriore oppure la fotocamera anteriore per fare un selfie. Per iniziare una registrazione, toccare il campo rosso con il simbolo della telecamera. In alto a sinistra è visibile la durata della registrazione. Per interrompere, premere nuovamente il campo rosso.

*Altra applicazione preinstallata:* **Kamera Pro** *è una seconda applicazione per la fotocamera che soddisfa le esigenze della fotografia professionale.*

# <span id="page-25-0"></span>**6. ALTRE APP EMPORIA**

Le seguenti app sono state sviluppate da emporia e sono volutamente molto semplici. Queste app si trovano nella schermata delle

**Applicazioni preferite**, in **Tutte le app** e nelle **Impostazioni rapide**.

Applicazioni con funzionalità più complesse si trovano nel **Google Play Store**.

# **6.1 Torcia**

<span id="page-25-2"></span>Nelle impostazioni rapide, attivare la **Torcia** per accendere e spegnere il LED sul retro dello smartphone.

*Questa funzione può essere utilizzata anche quando la Smartcover è chiusa.*

# **6.2 Modalità silenziosa**

- <span id="page-25-1"></span>• Nelle impostazioni rapide, attivare la **Modalità silenziosa**.
- Quindi impostare un momento in cui la **Modalità silenziosa** sarà automaticamente disattivata e lo smartphone tornerà a squillare in caso di chiamate.
- *[Altre informazioni in merito si trovano nel capitolo](#page-11-1)  [»Tasti del volume« a partire da pagina 12.](#page-11-1)*

# <span id="page-25-3"></span>**6.3 Allarme**

› **Impostare un allarme**

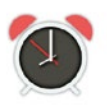

- Toccare **Ora allarme** e immettere l'orario tramite il tastierino numerico. Salvare l'immissione. L´allarme suonerà quotidianamente all'ora impostata.
- Toccare **Suoneria allarme** per definire la suoneria. Tenere presente che alcune suonerie sono più forti e altre più delicate.
- Adattare il **Volume** per l´allarme alla suoneria allarme.
- › **Attivare o disattivare l´allarme** Attivare o disattivare l'app di allarme con il campo on/off dell'applicazione **Allarme** o nelle **Impostazioni rapide**.
- › **Disattivare l´allarme** Quando l´allarme suona:
	- tacitare con il **tasto del volume** senza disattivare l´allarme
	- disattivare l´allarme con **Stop**
	- con **Posticipa** far suonare nuovamente l´allarme dopo cinque minuti
- *Questa funzione può essere utilizzata anche quando la Smartcover è chiusa.*
- *Se si spegne il telefono, si disattiva anche l'allarme. In tal caso l'allarme non suona.*

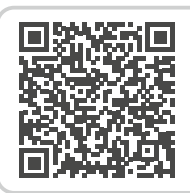

### **emporiaAPP: Allarme**

*https://www.emporiamobile.com/it/ in-parole-semplici/allarme-emporia*

# <span id="page-26-0"></span>**6.4 Calendario**

L'attuale mese viene visualizzato nella panoramica. Il giorno corrente è evidenziato in blu.

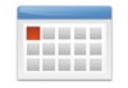

### › **Creare un nuovo evento**

- Toccare **Nuovo elemento** e selezionare se si desidera registrare un **Evento** o un **Compleanno**.
- Inserire un nome per il nuovo evento. L'evento verrà visualizzato nel calendario con questa denominazione
- Inserire ora il periodo di tempo per il nuovo evento.

Per impostazione predefinita viene inserita la data attuale approssimata alla mezz'ora successiva.

- Toccare la data e l'ora e modificare i dati.
- Alla voce **Promemoria** è possibile scegliere quanto tempo prima dell'evento si desidera ricevere una notifica.
- Alla voce **Ripetizione** è possibile scegliere se l'evento appena registrato deve essere ripetuto giornalmente, settimanalmente, mensilmente o annualmente.

Non dimenticarsi di salvare ogni immissione o modifica di un evento!

### › **Aprire e modificare un evento**

Nella panoramica mensile del calendario, i giorni per i quali sono registrati eventi sono contrassegnati.

- Toccando un campo relativo al giorno viene visualizzato un elenco delle corrispettive ore.
- Gli eventi già registrati sono contrassegnati su tutta la superficie e descritti con il nome dell'evento.
- *Attenzione, l'elenco è lungo! Può accadere che un evento immesso non sia visibile a prima vista. Far scorrere l'elenco verso l'alto o verso il basso per far sì che vengano visualizzati eventi registrati in altre ore del giorno.*
	- Quando si tocca questa visualizzazione degli eventi, vengono aperti i dettagli degli eventi e si possono effettuare modifiche agli stessi.

### › **Cercare un evento**

- A tale scopo toccare **Nuovo elemento** nella panoramica mensile e, nell'elenco, su **Prossimo evento**.
- A questo punto tutti gli eventi a partire dalla giornata presente vengono elencati in ordine cronologico.
- Naturalmente è possibile toccare uno di questi eventi per aprire tutti i relativi dettagli e per modificarlo

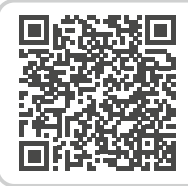

### **emporiaAPP: Calendario**

*https://www.emporiamobile.com/ it/in-parole-semplici/calendarioemporia*

# <span id="page-27-0"></span>**6.5 Meteo**

› **Configurare l'app Meteo**

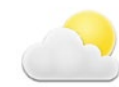

- Aprire **Meteo > Impostazioni**.
- Attivare la funzione Meteo.
- Nel passaggio successivo, aggiungere una località.
- Nel campo **Cerca** immettere la **Posizione** (=luogo desiderato). Viene visualizzato un elenco di località; selezionare quella desiderata.
- Selezionare **Indietro** per visualizzare la panoramica meteo di tale località per i giorni seguenti. La temperatura attuale della località viene visualizzata sulla schermata Home al di sopra della data.
- Per ricevere informazioni sul meteo di un'altra località, creare una nuova posizione.
- Selezionare la località di cui si desidera visualizzare il meteo e attivarla con il segno di spunta.

# **6.6 Internet**

### › **Cercare informazioni su Internet**

- Aprire l'app **Internet**.
- Il campo di ricerca è l'elemento centrale del browser. Qui vengono immessi i termini di ricerca per i quali si desidera ottenere informazioni. Toccare il **campo di ricerca** per aprire la tastiera.

### Inserire un **termine di ricerca**.

- Non appena viene visualizzato il termine ricercato, si può toccare la **parola proposta** oppure confermare la ricerca dopo aver terminato l'immissione toccando **Vai**.
- Il browser ora esplora Internet alla ricerca di **siti web** correlati al criterio di ricerca.
- Come risultato viene visualizzato un elenco di pagine web. Sotto il titolo del sito web è riportato il **dominio**, vale a dire l'indirizzo della pagina web. Sulla base delle descrizioni concise è possibile farsi un'idea se questa pagina è interessante o meno.
- Solo quando si tocca il dominio, la pagina web proposta viene aperta. Toccare **Indietro** per ritornare all'elenco dei risultati di ricerca.

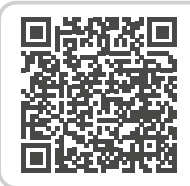

### **emporiaAPP: Meteo**

*https://www.emporiamobile.com/it/ in-parole-semplici/emporia-meteo*

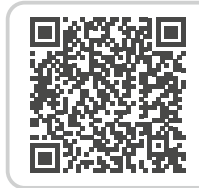

### **emporiaAPP: Internet**  *https://www.emporiamobile.com/it/ in-parole-semplici/emporia-internet*

# <span id="page-28-0"></span>**6.7 E-mail**

› **Configurare un account e-mail esistente sullo smartphone**

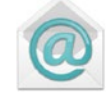

Sul PC lei utilizza già l'e-mail e ora vuole leggere e scrivere le e-mail anche sullo smartphone? Per creare l'account di posta elettronica sullo smartphone, sono necesari i dati dell'account:

- Qual è l'indirizzo e-mail?
- Qual è la relativa password?
- › **Visualizzare una nuova e-mail ricevuta** Se si riceve un'e-mail, l'indicatore LED dello smartphone lampeggia e nel Centro Info viene visualizzata un'apposita notifica.

Aprire il **Centro Info** e toccare la notifica: viene visualizzata la nuova e-mail.

È anche possibile aprire l'app **E-mail** nell'elenco **Tutte le app** per accedere direttamente alla **Posta in arrivo**.

# › **Scrivere e-mail**

Quando si apre una app per l'e-mail, di solito ci si trova direttamente nella casella di posta in arrivo. In molte app qui si trova un simbolo con una penna per aprire la finestra di immissione dove scrivere le e-mail. Nell'app preinstallata di emporia toccare il campo **Scrivi e-mail**.

*email*

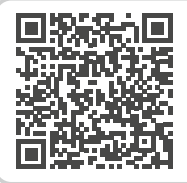

**Collegare un account e-mail**  *https://www.emporiamobile.com/ it/in-parole-semplici/impostazione-*

Esattamente come quando si scrive un'e-mail sul computer, inserire ora il destinatario nella riga **A**, inserire un **Oggetto** e scrivere il messaggio nel campo di testo. A questo punto è possibile allegare dati come ad es. foto, e poi inviare l'e-mail.

*Nella riga* **Cc** *inserire i destinatari che devono ricevere una copia dell'e-mail. Se si desidera spedire un'e-mail contemporaneamente a più destinatari che non devono vedere gli indirizzi e-mail degli altri, scrivere tutti gli indirizzi nella riga Ccn.*

# › **Visualizzare vecchie e-mail**

Ogni account di posta elettronica è suddiviso in varie cartelle, ad es. **Posta in arrivo, Mail inviate, Bozze** ecc. Nell'app E-mail di emporia è possibile passare ad altre cartelle toccando il campo **Posta in arrivo**.

# › **Eliminare un account e-mail**

A tale scopo, aprire la visualizzazione di tutti gli **Account** associati a questo smartphone nelle **Impostazioni**. Selezionare l'account e-mail da eliminare e toccare **Rimuovi account**.

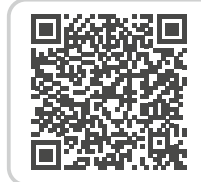

**Posta in arrivo**  *https://www.emporiamobile.com/it/*

*in-parole-semplici/posta-in-arrivo*

# <span id="page-29-0"></span>**6.8 Calcolatrice**

Inserire i numeri desiderati tramite i tasti numerici e collegarli con una delle quattro operazioni

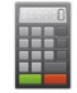

fondamentali. È possibile richiamare il risultato con il tasto =, mentre con **Elimina** si svuota il campo di visualizzazione.

# **6.9 Lente**

• Aprire l'app **Lente** o selezionare l'opzione **Lente** nell'app **Fotocamera**.

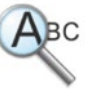

- Ora tenere il telefono a una certa distanza sopra l'oggetto da ingrandire. Nel caso in cui l'immagine non dovesse mettere a fuoco automaticamente, toccare il display.
- Toccare ripetutamente il simbolo  $f = \text{fino}$ a raggiungere il fattore di ingrandimento desiderato.
- Con il simbolo della torcia è possibile illuminare l'oggetto, se necessario.

# **6.10 Scanner QR**

Questa applicazione consente di leggere i codici QR. Aprire l'app **Scanner QR**o selezionare l'opzione **Scanner QR** nell'app **Fotocamera**.

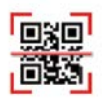

- › **Utilizzare lo scanner QR**
	- Aprire l'app **Scanner QR**. Il display mostra l'immagine della fotocamera con un quadrato luminoso evidenziato.
	- Ora tenere lo smartphone a una certa distanza sopra il codice QR da scansionare. Allineare l'obiettivo della fotocamera in modo che il codice QR quadrato venga visualizzato all'interno del quadrato luminoso.
	- La fotocamera scansiona continuamente l'immagine nel mirino – lo si capisce dalla barra rossa orizzontale che si muove verso l'alto e verso il basso fino a quando il codice QR non è stato letto. Nel caso in cui l'immagine non dovesse mettere a fuoco automaticamente, toccare il display.
	- In seguito viene visualizzato automaticamente il risultato della scansione, ad es. l'indirizzo web che era nascosto nel simbolo del codice QR. Ora selezionare una delle opzioni proposte: aprire l'indirizzo Internet visualizzato in un browser o copiare il link e inviarlo con un'altra app.

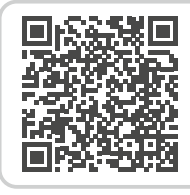

### **emporiaAPP: Scanner QR**

*https://www.emporiamobile.com/ it/in-parole-semplici/scanner-qremporia*

### <span id="page-30-0"></span>**6.11 App consigliate**

Proposte di app specifiche del rispettivo Paese che emporia consiglia ai suoi utenti.

### **6.12 Touch Trainer**

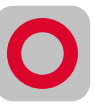

L'utilizzo di uno schermo tattile è una cosa completamente nuova per lei? In tal caso il Touch Trainer può essere un gioco utile.

Qui si apprendono le interazioni **Toccare**, **Far scorrere** e **Zoomare** in modo giocoso e con esercizi semplici. Buon divertimento!

# **6.13 emporiaCOACH**

Con **emporiaCOACH**, il trasferimento delle conoscenze è preinstallato nello smartphone. In pochi passi vengono

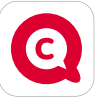

trasmesse in modo facilmente comprensibile le nozioni di base del mondo digitale.

Per completare questo corso non è richiesta una connessione Internet. Al termine del corso base ne vengono proposti altri che sono disponibili per il download.

# **6.14 App di Google**

Oltre alle app emporia sono presenti numerose app di Google preinstallate, come ad esempio.:

### • **Google Playstore**

Con questa app di Google preinstallata si ha accesso a innumerevoli app che vengono messe a disposizione su Internet per il download.

### • **Google Maps**

Questa app di Google preinstallata trasforma il vostro smartphone in un navigatore. Oltre agli itinerari e alla funzione di navigazione, propone varie informazioni sulla posizione o la destinazione e informazioni aggiornate sul traffico

### • **Assistente Google**

L'assistente Google ascolta la sua voce. Questa funzione cerca informazioni su Internet, fornisce informazioni o avvia app se viene impartito il rispettivo comando.

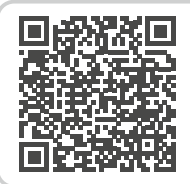

### **emporiaAPP: emporiaCOACH**

*https://www.emporiamobile.com/it/ in-parole-semplici/emporia-coach*

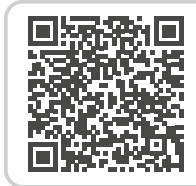

### **Google Services in sintesi**

*https://www.emporiamobile.com/it/ in-parole-semplici/servizi-google*

# <span id="page-31-0"></span>**7. CONNESSIONI**

# **7.1 Connessione Wi-Fi**

<span id="page-31-1"></span>Per configurare una connessione Wi-Fi è necessario conoscere il nome della rete Wi-Fi (SSID di rete) e la relativa password.

- *Se si dispone già di una rete Wi-Fi domestica, questi dati si trovano generalmente sul lato inferiore del router Wi-Fi.*
- › **Attivare la funzione Wi-Fi**
	- Nella schermata Home, aprire le **Impostazioni rapide** toccando il simbolo dell'ingranaggio.
	- Attivare la funzione Wi-Fi sullo smartphone toccando il campo di visualizzazione On/Off **1** vicino a Wi-Fi.
	- Nel campo di visualizzazione On/ Off ora è visualizzato **On**. Nel

campo di testo **Wi-Fi**, il testo dettagliato indica che lo smartphone ha trovato una o più reti Wi-Fi (**reti Wi-Fi disponibili**).

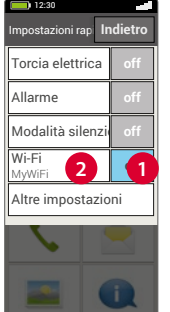

- › **Selezionare e collegare una rete Wi-Fi**
	- Toccare il campo di testo **2 Wi-Fi**. Compare un elenco di reti Wi-Fi.
	- Toccare la rete Wi-Fi alla quale si desidera connettere lo smartphone.
	- Inserire la password corrispondente nel campo di immissione. Toccare la casella di

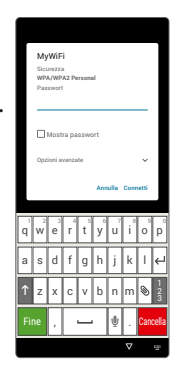

controllo per visualizzare la password e verificarne la correttezza.

• Confermare l'immissione con **Connetti**.

# › **Controllare la connessione Wi-Fi**

- Lo smartphone si connette alla rete Wi-Fi.
- Quando la connessione è stabilita, appare il testo dettagliato **Connesso**. Ora la rete Wi-Fi connessa è visualizzata anche nelle **Impostazioni rapide**.

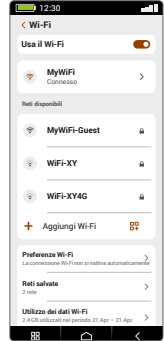

*Ogni volta che lo smartphone si* 

*trova nelle vicinanze di questa rete Wi-Fi, si connette automaticamente ad essa, a condizione che sullo smartphone sia attiva la funzione Wi-Fi.*

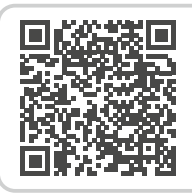

### **Connessione Internet**

*https://www.emporiamobile.com/ it/in-parole-semplici/connessioneinternet*

# <span id="page-32-0"></span>**7.2 Bluetooth**

<span id="page-32-1"></span>Il Bluetooth è un collegamento senza fili tra dispositivi elettronici. Esso consente di collegare il telefono ad altri dispositivi abilitati Bluetooth, per esempio un vivavoce o un altoparlante esterno ecc.

- › **Attivare il Bluetooth** Aprire le **Impostazioni rapide** e procedere all'attivazione in **Altre impostazioni > Bluetooth**.
- › **Ricerca dispositivi Bluetooth** Toccare il campo di testo **Cerca nuovi dispositivi**. Vengono elencati tutti i dispositivi Bluetooth disponibili nelle vicinanze. Se il dispositivo che si cerca non compare nell'elenco, è necessario renderlo visibile, impostando la modalità ›pairing‹ (accoppiamento). Leggere

le relative istruzioni nel manuale d'uso del dispositivo Bluetooth.

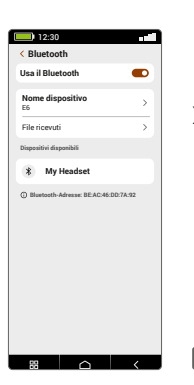

# › **Accoppiare un dispositivo Bluetooth**

Selezionare il dispositivo che si desidera collegare al telefono. In generale è necessario immettere un codice sul telefono o sul dispositivo Bluetooth per consentire il collegamento. Nella maggior parte dei casi questo codice è 0000 o 1234. Per informazioni al riguardo consultare il manuale d'uso del dispositivo Bluetooth.

- *I dispositivi accoppiati saranno sempre riconosciuti e collegati automaticamente quando si trovano nelle vicinanze del telefono.*
- › **Disaccoppiare un dispositivo Bluetooth** Se in seguito si vuole interrompere il collegamento con un dispositivo Bluetooth, aprire nell'elenco dei Dispositivi accoppiati le impostazioni del dispositivo in questione e selezionare **Disaccoppia.**
- **ID** *Con questo dispositivo è possibile utilizzare il protocollo ASHA, ad esempio per collegare i propri dispositivi di ascolto allo smartphone.*

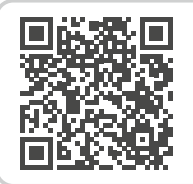

### **Bluetooth**

*https://www.emporiamobile.com/it/ in-parole-semplici/bluetooth*

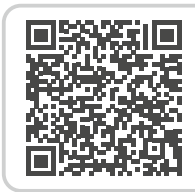

**Protocollo ASHA**  *https://www.emporiamobile.com/it/ in-parole-semplici/protocollo-asha*

# <span id="page-33-0"></span>**7.3 Connessione NFC**

<span id="page-33-1"></span>NFC è uno standard radio per la trasmissione dati wireless (Near Field Communication). Consente di trasferire dati tra due dispositivi molto vicini tra loro con relativa facilità.

### › **Per cosa si usa la NFC?**

### • **Pagamento senza contatto**

Pagare con un telefono cellulare abilitato per NFC funziona in linea di principio come pagare con una carta di credito abilitata per NFC. Inoltre si deve installare una app che effettua il processo di pagamento tramite NFC alla cassa. A tale scopo nella app deve essere memorizzata un'opzione di pagamento.

• **Facile creazione di connessioni Bluetooth** Le connessioni Bluetooth di solito richiedono un processo di accoppiamento per consentire la connessione tra due dispositivi. I dispositivi Bluetooth abilitati per NFC, ad es. un altoparlante, sostituiscono il processo di accoppiamento mediante l'abilitazione via NFC. In questo modo è possibile anche la trasmissione di dati, ad es. di foto tra lo smartphone e il tablet, entrambi dotati di un chip NFC.

• **Monitoraggio continuo della glicemia** Un piccolo sensore attaccato al corpo misura continuamente il livello di zucchero nel sangue. Con la connessione NFC, questi dati vengono trasferiti a un dispositivo di lettura, ad esempio lo smartphone. Il vantaggio rispetto al controllo della glicemia classico: la puntura del dito non è necessaria e si ottengono non solo risultati di misurazione puntuali ma un quadro continuo.

# › **Qual è il vantaggio rispetto ad altri collegamenti radio?**

Poiché i dispositivi devono essere molto vicini tra loro per poter stabilire una connessione NFC, il rischio di spionaggio dei dati è estremamente basso. Quindi viene meno anche il processo di accoppiamento e abilitazione richiesto con Bluetooth, la connessione viene stabilita immediatamente e automaticamente.

### › **Attivare la NFC**

- Aprire le **Impostazioni rapide** e procedere all'attivazione in **Altre impostazioni > NFC**.
- Posizionare quindi lo smartphone sul dispositivo o verso il dispositivo da collegare in modo che i due moduli NFC siano il più possibile vicini.
- La connessione NFC viene stabilita automaticamente, il che di solito viene indicato visivamente o acusticamente.

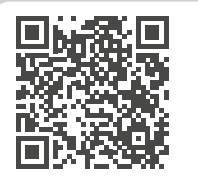

**NFC**  *https://www.emporiamobile.com/it/ in-parole-semplici/nfc*

# <span id="page-34-0"></span>**7.4 Connessione dati mobili**

<span id="page-34-2"></span>Se si consente l'utilizzo dei dati mobili, in qualsiasi momento è possibile utilizzare Internet, ricevere notifiche ecc.

### › **Attivare la connessione dati**

- Nella schermata Home, aprire le **Impostazioni rapide** toccando il simbolo dell'ingranaggio.
- Ampliare l'elenco toccando il campo **Altre impostazioni**.
- Attivare la funzione **Dati mobili** sullo smartphone toccando il campo On/Off vicino a **Dati mobili**.
- Nel campo di visualizzazione On/Off ora è visualizzato **On**.
- *Se il proprio piano tariffario mobile non include il traffico dati mobili, si deve lasciare la funzione dati mobili sempre disattivata sullo smartphone, altrimenti si rischia di sostenere dei costi aggiuntivi. In tal caso è possibile utilizzare le app con connessione Internet solo se è disponibile la connessione a una rete Wi-Fi.*

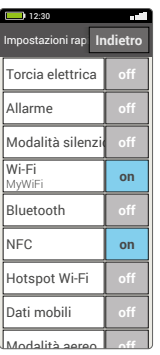

# **7.5 Hotspot Wi-Fi**

<span id="page-34-1"></span>Questa funzione permette di trasformare lo smartphone in un router mobile quando si è fuori casa, ad es. per connettere il proprio laptop a Internet.

### **7.6 Modalità aereo**

<span id="page-34-3"></span>La modalità aereo disattiva tutte le connessioni radio del dispositivo, quindi non è più possibile telefonare, navigare su Internet o inviare messaggi. È possibile utilizzare i dati che sono memorizzati nello smartphone e le app che non richiedono una connessione online.

# **7.7 Posizione**

<span id="page-34-4"></span>Questa funzione permette di individuare la posizione attuale dello smartphone ed è disponibile per le app che hanno ottenuto la relativa autorizzazione.

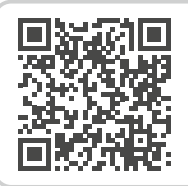

**Hotspot Wi-Fi** 

*https://www.emporiamobile.com/it/ in-parole-semplici/hotspot*

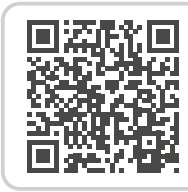

### **GPS**

*https://www.emporiamobile.com/it/ in-parole-semplici/gps*

# <span id="page-35-0"></span>**7.8 Collegamento al PC per il trasferimento di dati**

È possibile collegare l'emporiaSMART.5 al proprio computer per trasferire in modo semplice dei dati. Per fare questo, è necessario utilizzare il cavo USB in dotazione, collegandolo al telefono e alla porta USB presente sul computer. Il telefono riconosce la connessione e nel Centro info appare un messaggio **Il dispositivo viene caricato tramite USB**. Toccare questa notifica. Compare un popup con un elenco per selezionare la modalità di utilizzo della connessione USB. Selezionare **Trasferimento file**. Ora lo smartphone viene visualizzato sul PC come

supporto di memoria esterno e si possono copiare i dati.

*Il procedimento può variare da quello descritto qui in base al sistema operativo del proprio PC.*

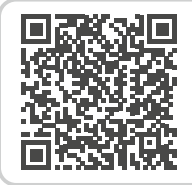

### **Trasmissione dati**

*https://www.emporiamobile.com/it/ in-parole-semplici/connessione-pc*

# <span id="page-36-0"></span>**8. ALTRE IMPOSTAZIONI**

# **8.1 Profili audio**

# <span id="page-36-1"></span>• **Telefono**:

selezionare dall'elenco una suoneria per le chiamate in arrivo.

# • **Notifica**:

selezionare un suono predefinito per le notifiche in arrivo.

• **Allarme**:

selezionare un suono allarme

- **Volume contenuti multimediali**: volume per contenuti multimediali come file audio e video
- **Volume chiamate**: volume per conversazioni telefoniche
- **Volume suoneria e notifiche**: volume della suoneria del telefono e del suono di notifica
- **Volume sveglia**:

volume per la l´allarme

- **Vibrazione e feedback aptico**: se questa funzione è attiva, all'arrivo di una chiamata il telefono vibra oltre alla suoneria
- **Toni tastierino**:

se si toccano i numeri sul tastierino vengono emessi i toni predefiniti del tastierino.

- **Suono di blocco schermo**: all'attivazione o disattivazione del blocco schermo viene emesso un clic.
- **Suoni alla pressione**: ad ogni pressione del display tattile viene emesso anche un suono di segnalazione.

# **8.2 Sfondo**

<span id="page-36-2"></span>Selezionare una foto da Immagini e impostarla come sfondo per la schermata Home.

### **8.3 Data e ora**

<span id="page-36-3"></span>Qui si possono effettuare le impostazioni relative a data, ora, fuso orario e formato.

# **8.4 Lingua e immissione**

<span id="page-36-4"></span>Qui si imposta la lingua per il telefono e il layout della **tastiera**.

# <span id="page-37-0"></span>**8.5 Tastiera emporia**

- <span id="page-37-2"></span>• **Lingue comandi**: scegliere se la lingua di sistema selezionata deve essere anche l'unica lingua per i comandi o scegliere manualmente le lingue che si vogliono attivare come metodo di inserimento. Per la scrittura di un messaggio si potrà scegliere tra varie lingue disponibili premendo a lungo il tasto spazio.
- Per la tastiera Emporia possono essere effettuate le seguenti impostazioni generali:
- **Commutazione automatica maiuscole/ minuscole**

La prima parola di ogni frase viene scritta in maiuscolo

• **Vibrazione tasti**

Il telefono vibra ad ogni digitazione effettuata sulla tastiera emporia

• **Suono tasti**

Ogni immissione effettuata sulla tastiera emporia è accompagnata da un clic

• **Pop-up sui tasti**

Le lettere selezionate con la pressione dei tasti vengono mostrate sotto forma di pop-up

*Disattivare la tastiera emporia [\(vedi pagina11\)](#page-10-1)*

### **Tastiera emporia**

*https://www.emporiamobile.com/it/ in-parole-semplici/tastiera-emporia*

# **8.6 Display**

<span id="page-37-3"></span>Qui è possibile effettuare impostazioni dello schermo come **Luminosità**, **Luminosità notturna**, **Luminosità adattiva**, **Spegnimento schermo automatico**, **Rotazione automatica** e molte altre.

# **8.7 Impostazioni di sicurezza**

<span id="page-37-4"></span>Per proteggere il telefono dall'utilizzo non autorizzato da parte di altre persone, qui è possibile impostare un blocco dello schermo e il blocco della SIM. Inoltre è possibile impostare la modalità di protezione del telefono durante l'installazione delle app.

# › **Impronta digitale**

<span id="page-37-1"></span>Con l'impronta digitale attiva, lo smartphone può essere sbloccato solo da lei.

# • **Configurare l'impronta digitale**

- 1. Aprire **Impostazioni rapide > Altre impostazioni > Impronta digitale**
- 2. Inserire il **PIN** per il blocco dello schermo oppure impostare un PIN.
- 3. Leggere le informazioni sulla configurazione dell'impronta digitale e selezionare **Accetto**.
- 4. Appoggiare un dito sul sensore dell'impronta digitale che si trova sul tasto on/off e seguire le istruzioni che appaiono sul display.
- 5. Concludere la scansione dell'impronta digitale con **Fine**.
- *È possibile scansionare fino a cinque impronte digitali.*

<span id="page-38-0"></span>• **Sbloccare lo smartphone con l'impronta digitale**

Appoggiare una delle dita precedentemente scansionate sul sensore dell'impronta digitale. Lo schermo viene immediatamente sbloccato.

*L'impronta digitale può essere utilizzata non solo per proteggere lo smartphone, ma anche per effettuare il login in varie app o autorizzare un acquisto.*

### › **Riconoscimento facciale**

Con il riconoscimento facciale attivo, lo smartphone può essere sbloccato solo da lei personalmente.

- **Configurare il riconoscimento facciale**
- 1. Aprire **Impostazioni > Sicurezza > Biometria e password > Sblocco con il voltro**
- 2. Inserire il **PIN** per il blocco dello schermo oppure impostare un PIN.
- 3. Leggere le informazioni sull'aggiunta dei dati facciali e selezionare **Accetto**.
- 4. Posizionare la fotocamera anteriore in modo che il viso sia visibile nell'area contrassegnata.
- 5. Tenere fermo lo smartphone fino al completamento della scansione del viso.
- **Sbloccare lo smartphone con il riconoscimento facciale**
- 1. Attivare lo schermo.
- 2. Tenere lo smartphone in modo che la fotocamera anteriore possa scansionare il viso.

Il processo di scansione si avvia automaticamente.

3. Per riavviare manualmente il processo di scansione, toccare l'icona della testa blu sul display.

# **8.8 Aggiornamento del sistema**

<span id="page-38-1"></span>Con questo smartphone è possibile scaricare il software più recente disponibile per il telefono e con questo aggiornare il sistema e migliorare le applicazioni.

- 1. Aprire **Impostazioni rapide > Altre impostazioni > Aggiornamento sistema**.
- 2. Controllare che la batteria disponga almeno del 30% della capacità di carica; in caso contrario il download non si avvierà.
- 3. Per avviare il download del nuovo software, selezionare successivamente **Verifica aggiornamenti**.

Se è disponibile un aggiornamento del software, si verrà informati. In tal caso selezionare **Download** e avviare il processo di aggiornamento. La barra verde mostra l'avanzamento del download.

4. Quando il download è terminato, selezionare **Aggiorna adesso**. L'aggiornamento del software viene eseguito in background, nel frattempo è possibile utilizzare lo smartphone come di consueto.

# **8.9 Impostazioni di sistema**

<span id="page-38-2"></span>Con Impostazioni di sistema si accede alle impostazioni per il sistema operativo Android 13.

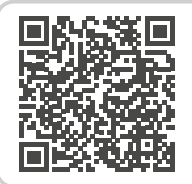

# **Aggiornamento del sistema**

*https://www.emporiamobile.com/it/ in-parole-semplici/aggiornamentofirmware*

# <span id="page-39-1"></span><span id="page-39-0"></span>**9. FUNZIONE CHIAMATA DI EMERGENZA**

Il telefono dispone di una funzione di chiamata di emergenza che può essere impostata in base alle esigenze individuali. Con il pulsante di emergenza

 $|\blacktriangleright|$  posto sul retro del telefono, in caso di necessità è possibile chiamare persone di fiducia per ottenere rapidamente aiuto.

- 1. Il pulsante di emergenza  $|\mathbf{\blacktriangledown}|$ è disattivato per default.
- 2. Far scorrere la pagina iniziale verso destra per accedere alla **pagina personale**.

Toccare **Chiamata di emergenza**.

- 3. Salvare i propri contatti di emergenza.
- 4. Attivare il pulsante di emergenza solo dopo aver definito i contatti di emergenza.
- › **Come si invia la chiamata di emergenza?** Premere per 3 secondi il pulsante di emergenza  $|\blacktriangledown|$  sul retro del telefono.
- › **Come si interrompe una chiamata di emergenza inviata per errore?**
	- 1. Se per errore è stata inviata una chiamata di emergenza, premere per tre secondi il tasto rosso per chiudere la chiamata. In questo modo viene interrotto il ciclo di chiamate di emergenza.
	- 2. Quindi spegnere e riaccendere il telefono per ripristinare le impostazioni per lo stato di emergenza.

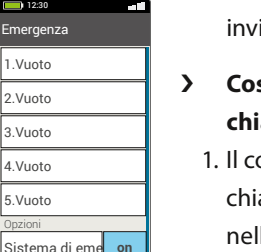

### **Elimina** Avvia chiamata die e

Opzioni

### › **Come si salva un contatto di emergenza?**

- 1. Aprire le ›Impostazioni per la chiamata di emergenza‹.
- 2. Selezionare uno spazio vuoto.
- 3. Si apre l'elenco dei contatti. Toccare il contatto a cui si vuole inviare la notifica in caso di emergenza.
- 4. Definire se si tratta di un contatto privato o di un'organizzazione di soccorso e se si desidera inviare anche un messaggio di emergenza.
- › **Cosa deve fare il destinatario della chiamata di emergenza?**
	- 1. Il contatto di emergenza deve chiudere la chiamata e richiamare la persona che si trova nella situazione di emergenza. In caso contrario, dopo un minuto la conversazione viene automaticamente interrotta e viene chiamato il successivo contatto di emergenza.
	- 2. Il telefono emporia accetta automaticamente la richiamata, per cui la conversazione viene ripristinata.

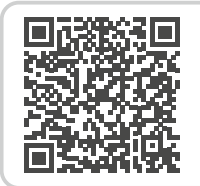

### **Dettagli sulla funzione chiamata di emergenza emporia**

*https://www.emporiamobile.com/ it/in-parole-semplici/emergenzaemporia*

# <span id="page-41-1"></span><span id="page-41-0"></span>**10.APPENDICE**

### • **Produttore:**

emporia telecom GmbH + CoKG Industriezeile 36, 4020 Linz, Austria

- **Importatore:** emporia telecom GmbH + CoKG Industriezeile 36, 4020 Linz, Austria
- **Marchio:** emporia
- **Modello:** emporiaSMART·6 (E6)

### › **Assistenza**

- **Centro assistenza emporia** Industriezeile 36 · 4020 Linz · Austria customercare@emporia.at www.emporiamobile.com
- **Italia · IT**

support-it@emporiatelecom.com Lunedì-venerdì: 1200-1700 +39 0341 17 55 645

• **Svizzera · IT**

support-it@emporiatelecom.com Lunedì-venerdì: 1200-1600 +41 (0) 800 70 50 10

### › **Garanzia**

Il periodo di garanzia di 24 mesi (6 mesi per la batteria e gli accessori) inizia dal momento della consegna del dispositivo. Per comprovare il momento della consegna, utilizzare il **documento di acquisto originale** (scontrino, fattura) **con codice IMEI**. Conservare tali documenti con cura. Le prestazioni di garanzia fanno riferimento alle condizioni di garanzia valide al momento dell'acquisto. La garanzia è valida solo se si utilizzano batterie emporia originali. Nel limite massimo consentito dalla legge, emporia non è responsabile in nessun caso per le seguenti situazioni:

- qualsiasi perdita di dati o reddito,
- qualsiasi danno speciale o accidentale, così come qualsiasi danno diretto o indiretto indipendentemente dalla sua causa.

› **Dichiarazione di conformità (DOC)**

**emporia telecom GmbH +** 

**CoKG** (Industriezeile 36, 4020 Linz, Austria) dichiara con la presente che l'apparecchiatura radio/il dispositivo di telecomunicazione

### **emporiaSMART·6 (E6)**

è conforme alla direttiva:

- 1907/2006 REACH
- 2011/65/UE RoHS
- 2014/53/UE Radio Equipment Directive (RED)
- (UE) 2019/320 Localizzazione del chiamante per le chiamate di emergenza
- (UE) 2022/2380 Messa a disposizione delle apparecchiature radio sul mercato

Il testo completo della dichiarazione di conformità UE è disponibile al seguente indirizzo Internet:

### **https://emporiamobile.com/doc**

Polle Pycky

Eveline Pupeter 01/ 12/ 2023, Linz/Austria CEO emporia Telecom

### › **Dati tecnici del prodotto**

- **Dimensioni:** 166×77×11mm
- **Peso:** 211g
- **Batteria:** LiPo 3.85V, 4900mAh, 18.96Wh (non sostituibile)
- **Output adattatore AC:** DC5.0V, 3W, 15W
- **Base di ricarica:** input=output
- **Durata in stand-by:** 220h\*
- **Durata in chiamata:** 550min\* (\*La durata della chiamata può ridursi a seconda della copertura di rete e delle applicazioni attivate.)
- **Antenna interna:**  SAR corpo: 1.14W/kg SAR testa: 0.49W/kg SAR arti: 2.63W/kg
- **Temperatura di funzionamento:** da -10° a +40°C
- **Tecnologie wireless:** Bluetooth V5.2, ASHA, GPS+GLONASS+Beidou+Galileo, WiFi 2.4G (802.11 b/g/n), WiFi 5G (802.11 a/n/ac)
- **Compatibile con apparecchi acustici:** M4/T4
- **Risoluzione schermo:** IPS 6.58" 20.06:9; 1080×2408px
- **Fotocamera:** 50/2/TOF (fotocamera posteriore) 8MP (fotocamera anteriore)
- **Sistema operativo:** Android 13
- **RAM:** 6GB
- **Memoria (ROM):** 128GB
- **Scheda SD:** < 256GB

### **Frequenze**

- **GPS receiver:** 1559-1610 MHz
- **GLONASS receiver:** 1559-1610 MHz
- **BDS receiver:** 1559-1610 MHz
- **Galileo receiver:** 1559-1610 MHz
- **NFC:** 13.56 MHz Max. intensità di campo: -5.36 dBµA/m @3m
- **Bluetooth:** 2402-2480MHz; Potenza di trasmissione: < 9.55 dBm
- **Bluetooth LE:** 2402-2480MHz; Potenza di trasmissione: <-3.21dBm
- **IEEE 802.11b/g/n** (20/40 MHz): 2412-2472 MHz (13/9 channels); Potenza di trasmissione: <16.42dBm
- **IEEE 802.11a/n/ac** (20/40/80 MHz): 5180-5240 MHz (4/2/1 channels); Potenza di trasmissione: <15.04dBm
- **IEEE 802.11a/n/ac** (20/40/80 MHz): 5260-5320 MHz (4/2/1 channels); Potenza di trasmissione: <15.31dBm
- **SRD Equipment:** 5745-5825MHz; Potenza di trasmissione: <12.51dBm
- **GSM 900:** 880-915, 925-960MHz; Potenza di trasmissione: <33dBm
- **GSM 1800:** 1710-1785, 1805-1880MHz; Potenza di trasmissione: <30dBm
- **WCDMA Band I:** 1920-1980, 2110-2170MHz; Potenza di trasmissione: <24dBm
- **WCDMA Band VIII:** 880-915, 925-960MHz; Potenza di trasmissione: < 24 dBm
- **LTE FDD Band 1:** 1920-1980, 2110-2170MHz; Potenza di trasmissione: <23dBm
- **LTE FDD Band 3:** 1710-1785, 1805-1880MHz; Potenza di trasmissione: <23dBm
- **LTE FDD Band 7:** 2500-2570, 2620-2690MHz; Potenza di trasmissione: <23dBm
- **LTE FDD Band 8:** 880-915, 925-960MHz; Potenza di trasmissione: <23 dBm
- **LTE FDD Band 20:** 832-862, 791-821MHz; Potenza di trasmissione: <23dBm
- **LTE FDD Band 28:** 703-748, 758-803MHz; Potenza di trasmissione: <23 dBm
- **LTE TDD Band 38:** 2570-2620MHz; Potenza di trasmissione: <23dBm
- **5G NR Band 1:** 1920-1980, 2110-2170MHz; Potenza di trasmissione: <23dBm
- **5G NR Band 3:** 1710-1785, 1805-1880MHz; Potenza di trasmissione: <23 dBm
- **5G NR Band 7:** 2500-2570, 2620-2690MHz; Potenza di trasmissione: <23dBm
- **5G NR Band 8:** 880-915, 925-960MHz; Potenza di trasmissione: <23dBm
- **5G NR Band 20:** 832-862, 791-821MHz; Potenza di trasmissione: < 23 dBm
- **5G NR Band 28:** 703-748, 758-803MHz; Potenza di trasmissione: <23dBm
- **5G NR Band 78:** 3300-3800MHz; Potenza di trasmissione: < 26 dBm

# **Limitazioni**

- Nell'UE, il funzionamento dell'UE LTE/ NR nella banda 28 è limitato a 703~736 MHz (Tx) e 758~791 (Rx).
- Nell'UE, il funzionamento dell'UE NR nella banda 78 è limitato alla gamma di frequenze 3400~3800 MHz.
- Riduzione della potenza RF attivata dalla combinazione di sensori di prossimità e meccanismi di rilevamento del ricevitore come descritto nel presente TCF.
- La gamma di frequenze da 5150 a 5350 MHz è limitata all'uso in ambienti interni, in conformità alle normative vigenti.

### **Banda di frequenza 5150-5250 MHz:**

Uso interno: Solo all'interno di edifici. Non sono consentite installazioni e utilizzo all'interno di veicoli stradali e carrozze ferroviarie. Uso esterno limitato: Se utilizzate all'aperto, le apparecchiature non devono essere attaccate a un'installazione fissa o alla carrozzeria esterna di veicoli stradali, a un'infrastruttura fissa o a un'antenna fissa esterna. L'uso da parte di sistemi aerei senza pilota (UAS) è limitato alla banda 5170-5250 MHz.

### **Banda di frequenza 5250-5350 MHz:**

Uso interno: Solo all'interno di edifici. Non sono consentite le installazioni e l'uso all'interno di veicoli stradali e carrozze ferroviarie. Non è consentito l'uso all'aperto. Il funzionamento delle installazioni WAS/RLAN su aeromobili di grandi dimensioni (esclusi gli elicotteri plurimotore) è consentito fino al 31 dicembre 2028.

### › **Utilizzo conforme al fine previsto**

- Questo cellulare è robusto e progettato per l'utilizzo in mobilità. Tuttavia, deve essere protetto dall'umidità (in caso di pioggia, in bagno, ecc.) e dagli urti.
- Solo per standard di rete europei (AT, BE, CZ, DE, DK, ES, FI, FR, GB, HR, HU, IE, IT, NL, NO, PL, PT, SE, SI, SK, SZ, TR).
- Non esporlo ai raggi diretti del sole.
- L'apparecchio contiene magneti. Pertanto, mantenere una distanza tra il dispositivo e gli oggetti che potrebbero essere influenzati dai magneti, come carte di credito o dispositivi medici impiantati. Se si utilizza un dispositivo medico impiantato, usare il prodotto solo dopo aver consultato il medico.
- Un uso non conforme a quanto indicato può causare danni al prodotto. Inoltre ciò può comportare pericoli come ad esempio scossa elettrica, incendio ecc. Il prodotto non deve essere modificato, smontato o aperto.
- L'alimentatore è adatto unicamente all'utilizzo con una presa di corrente domestica allacciata alla rete pubblica da 100-240 Volt/50-60 Hz (10/16 A) in CA.

# › **Avvertenze di sicurezza**

Leggere attentamente e seguire tutte le indicazioni di sicurezza riportate nel presente manuale d'uso. Solo così è possibile proteggersi dai pericoli ed evitare violazioni della legge.

- Spegnere il telefono cellulare all'interno degli ospedali o in prossimità di apparecchiature mediche. Se il cellulare è acceso, tenerlo a una distanza minima di 20 cm da pacemaker.
- Non guidare mai un veicolo tenendo allo stesso tempo il cellulare in mano. Rispettare le leggi nazionali e le norme di circolazione.
- Spegnere sempre il telefono cellulare all'interno degli aerei.
- È obbligatorio spegnere il telefono cellulare in prossimità di stazioni di rifornimento o altri luoghi dove sono presenti materiali esplosivi.
- Non puntare mai la torcia elettrica LED direttamente negli occhi di persone o animali! (classe di protezione 3)
- Per evitare eventuali danni all'u non utilizzare il telefono cellulare a volume

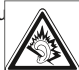

alto per periodi di tempo prolungati. Non tenere il cellulare vicino all'orecchio se è attiva la modalità vivavoce o se è stato premuto il pulsante di emergenza.

• L'utilizzo delle cuffie a volume elevato può causare danni all'udito. Controllare il volume delle cuffie utilizzate.

• Il cellulare e gli accessori possono contenere componenti di piccole dimensioni.

Tenere il cellulare al di fuori della portata dei bambini piccoli.

- Come precauzione, si consiglia di scollegare il caricabatterie dal cellulare durante i temporali.
- L'alimentatore agisce da interruttore tra il prodotto e l'alimentazione elettrica. Il collegamento alla rete elettrica deve trovarsi nelle immediate vicinanze dell'apparecchio e deve essere facilmente raggiungibile.
- Il presente dispositivo è stato testato per applicazioni tipiche che richiedono che il dispositivo venga portato a contatto con il corpo. Per soddisfare i requisiti in materia di esposizione all'inquinamento elettromagnetico, la distanza minima tra il corpo, in particolare la testa dell'utente, e il telefono cellulare compresa l'antenna è pari a 0 cm. Clip per fissaggio alla cintura, marsupi e accessori simili di altre marche, utilizzati con questo dispositivo, non devono contenere componenti metallici. Gli accessori che vengono portati a contatto con il corpo e non soddisfano questi requisiti, probabilmente non sono conformi ai requisiti per l'esposizione RF e se ne dovrebbe evitare l'uso. Utilizzare esclusivamente l'antenna integrata nel dispositivo o un'antenna approvata.
- Il presente dispositivo è conforme ai requisiti essenziali e ad altre disposizioni rilevanti contenute nella direttiva 2014/53/UE. Sono state eseguite tutte le casistiche di test importanti per le emissioni radiate.
- Attenzione: rischio di esplosione se la batteria viene sostituita con un tipo errato. Smaltire le batterie esauste attenendosi alle istruzioni.
- Il dispositivo è conforme alle specifiche RF se il dispositivo è distante 5 cm dal corpo.

› **Smaltimento**

### • **Smaltimento della confezione**

Le confezioni e i materiali di imballaggio sono riciclabili

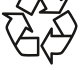

e dovrebbero essere conferiti negli appositi contenitori della raccolta differenziata.

• **Smaltimento delle batterie** 

Le batterie non devono essere smaltite insieme ai rifiuti domestici!

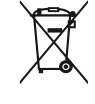

L'utente è tenuto a conferire le batterie usate nei modi previsti dalla legge, ad esempio presso i centri di raccolta locali o negli esercizi commerciali.

• **Smaltimento dell'apparecchio** 

Qualora in futuro il prodotto dovesse divenire obsoleto, non smaltirlo insieme ai rifiuti

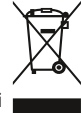

domestici. Per proteggere l'ambiente, conferirlo ad un centro di riciclaggio o di raccolta dei materiali in cui i rifiuti vengano raccolti e trattati in modo ecologicamente responsabile.

- DE Druckfehler, Irrtümer und technische Änderungen vorbehalten.
- EN Misprints, errors and technical changes excepted.
- FR Toutes erreurs d'impression, erreurs et modifications techniques réservées.
- IT Con riserva di errori di stampa, inesattezze e modifiche tecniche.
- NL Drukfouten, vergissingen en technische wijzigingen voorbehouden.

# emporia<br>SMART-6